## BLUETREND XA バージョンアップ編 目 次

バージョンアップ時には、プロテクトの更新または書き換えの後に、最新プログラムにバージョンアップします。

### プロテクトの更新または書き換え をおこないます ...... 1

- 1 ネット認証ライセンス(占有)の更新.......................... 2
- 2 ネット認証ライセンス(共有)の更新 .......................... 3
- 3 ネット認証ライセンス (LAN)の更新.............................. 4
- 4 USBプロテクト 【SNS-W】の書き換え..................... 6
- 5 USBプロテクト 【SNS-LAN-X】の書き換え.......... 7
- 6 プロテクト Q&A ........................................................... 8

### BLUETREND XA を バージョンアップします ...... 13

- 1 インストール方法を確認します ............................... 14
- 2 「スタンドアロン」 のバージョンアップ手順 ......... 15
- 3 「サーバークライアント (共同編集あり)」の バージョンアップ手順 ................ 18
- 4 「サーバークライアント (共同編集なし)」 の バージョンアップ手順 ................ 25
- 5 フリーフォーマットを追加します .............................. 31

## FCコンシェルジュでプログラムを更新することもできます

本書では「インストールDVD」を利用したプログラムの更新手順を解説していますが、「FCコンシェルジュ」を利用して、 最新プログラムに更新することもできます。

※FCメンバーシップの「安心パック」または「プログラム保守」ご契約の方専用のサービスです。

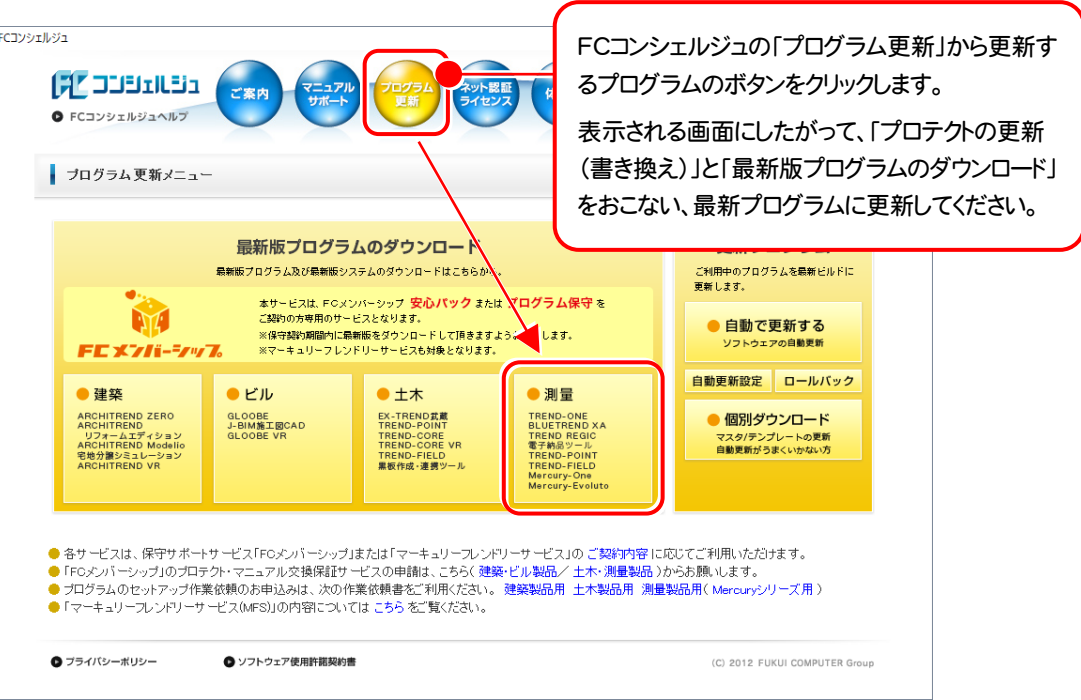

## セットアップの前に確認してください

### ● Check セットアップ時の権限について

プロテクトおよび各プログラムをセットアップする場合は、Administrators グループに所属しているユーザーや、「コ ンピュータの管理者」のユーザーでログオンする必要があります。

### A Check セキュリティソフトによる警告について

お使いのセキュリティソフトによっては、セットアップ時に警告メッセージが表示される場合があります。警告が表示さ れた場合には、セキュリティソフトなどの常駐プログラムを終了してから、セットアップをおこなってください。

### Sheck データのバックアップをおこなってください

セットアップやアンインストールをおこなう場合は、必要なデータは必ずバックアップしてください。 バックアップの手順については、各ヘルプ、またはマニュアルをご覧ください。

お客様が作られたデータはお客様にとって大切な財産です。万が一の不慮の事故による被害を最小限にとどめる ために、お客様御自身の管理・責任において、データは必ず定期的に2か所以上の別の媒体(HDD、CD、DVD な ど)に保存してください。

また、いかなる事由におきましても、データの破損により生じたお客様の損害は、弊社では補償いたしかねますので ご了承ください。

## プロテクトの更新または書き換え をおこないます

プロテクトの更新または書き換え ネット認証ライセンス(占有)

オプションプログラムを追加された場合やバージョンアップ時には、 まず、プロテクトの更新または書き換えをおこないます。

各ページを参照して、ご利用されているプロテクトの更新/書き換え をおこなってください。

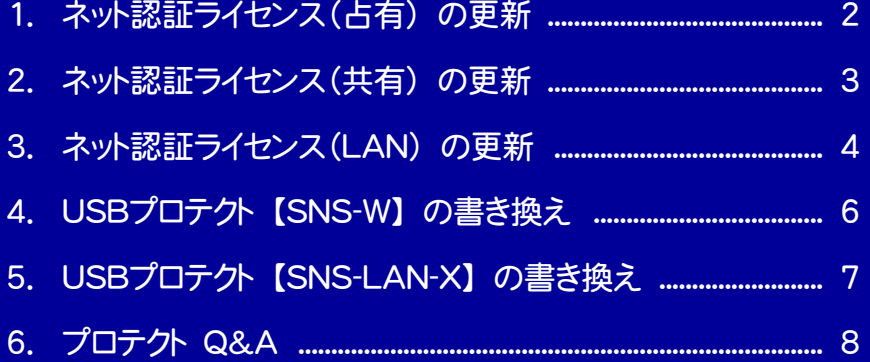

## ネット認証ライセンス(占有)の更新

「ネット認証ライセンス(占有)」をお使いの方は、以下の手順でライセンス情報を更新してください。 ※ ライセンス情報の更新時には、インターネットに接続された環境が必要です。

### Step1 | ライセンス情報の更新

1. デスクトップのアイコン、または画面右下のタスクバーの 通知領域のアイコンから、「FCコンシェルジュ」を起動し ます。

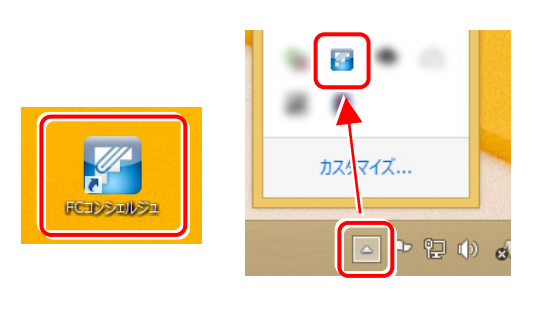

FCコンシェルジュが表示されます。 [ネット認証ライセンス]の[ネット認証ライセンス管理] をクリックします。

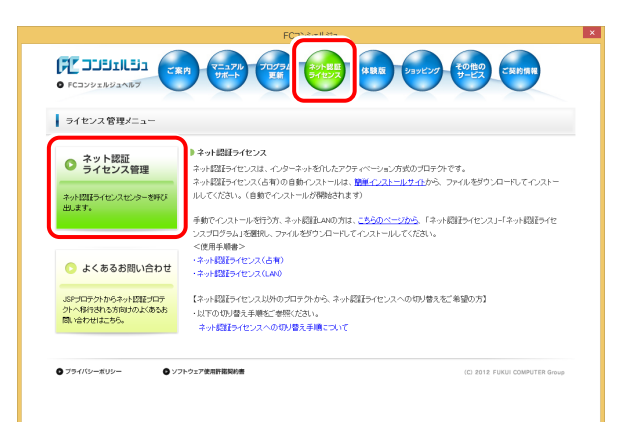

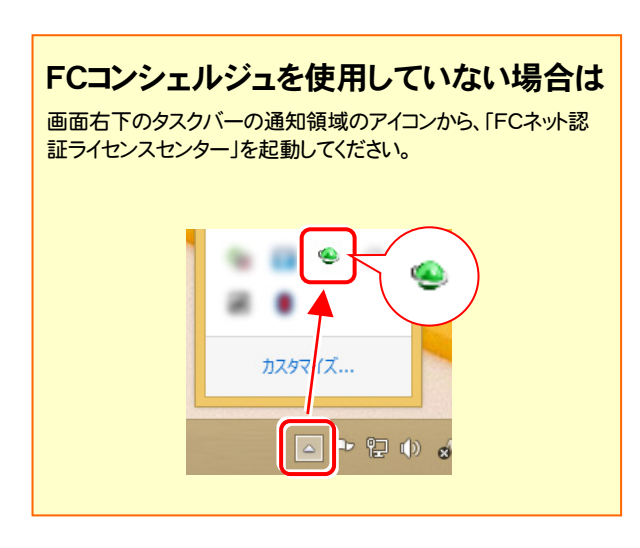

2. 「ネット認証ライセンス」の画面が表示されます。

### 「ネット認証ライセンス:認証設定」画面(下画面)が表示 された場合は

プログラムの起動時に自動的にライセンス情報が更新さ れますので、更新の必要はありません。

「キャンセル]ボタンを押して画面を閉じてください。

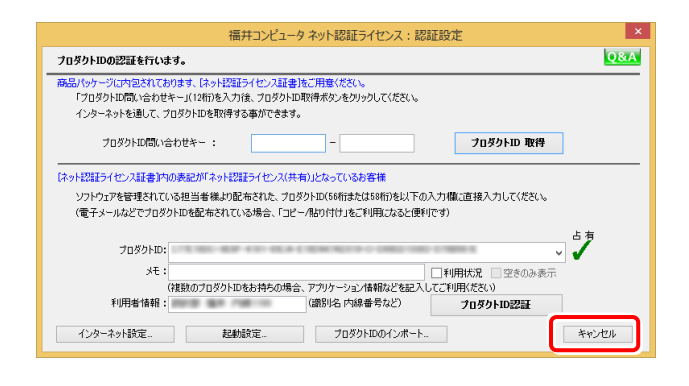

### 「ネット認証ライセンス:設定」画面(下画面)が表示され た場合は

手動でライセンス情報の更新が必要です。

[更新]ボタンを押して、ライセンス情報を更新してくださ い。

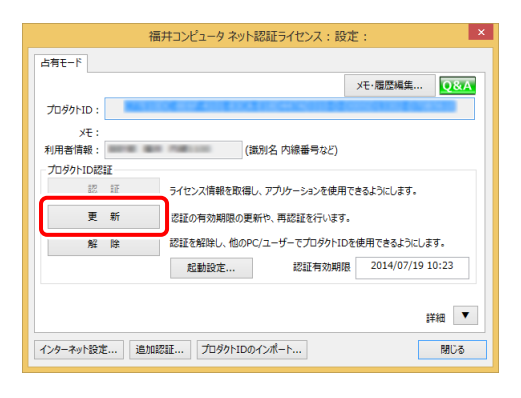

### 以上でライセンス情報の更新は完了です。

続けてプログラムのアップデート、またはバージョンアップ をおこなってください。

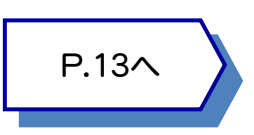

## ネット認証ライセンス(共有)の更新

「ネット認証ライセンス(共有)」をお使いの方は、以下の手順でライセンス情報を更新してください。 ※ ライセンス情報の更新時には、インターネットに接続された環境が必要です。

### Step1 | ライセンス情報の更新

1. デスクトップのアイコン、または画面右下のタスクバーの 通知領域のアイコンから、「FCコンシェルジュ」を起動し ます。

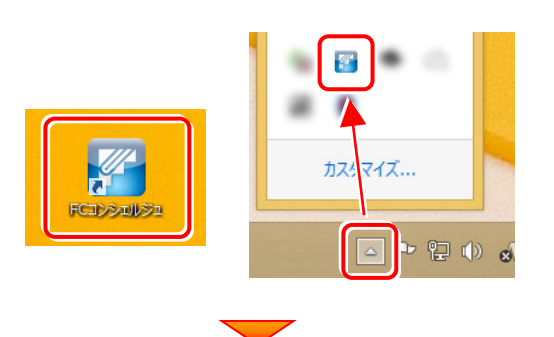

FCコンシェルジュが表示されます。 [ネット認証ライセンス]の[ネット認証ライセンス管理] をクリックします。

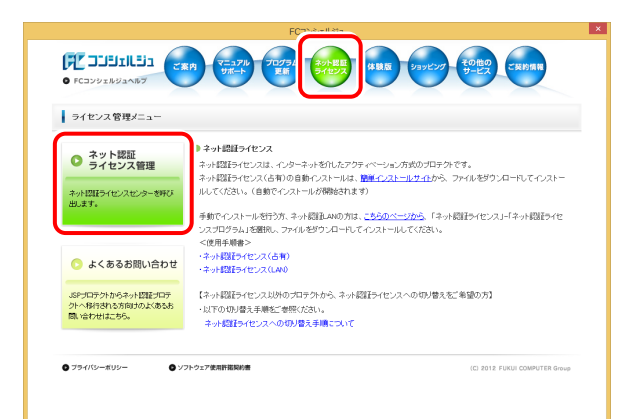

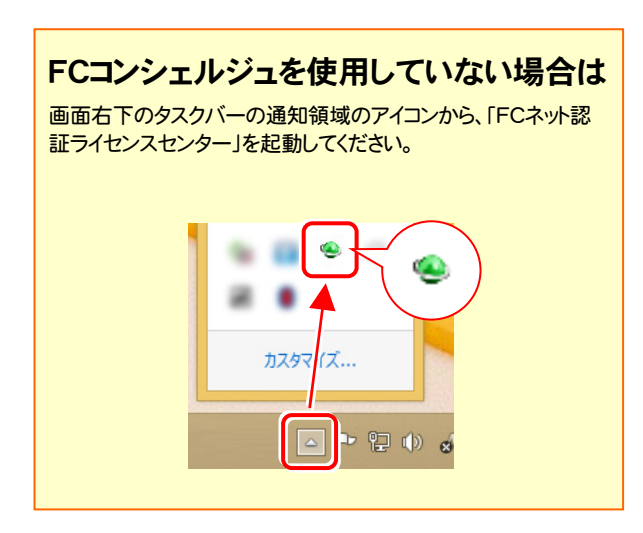

2. 「ネット認証ライセンス:設定」画面が表示されます。 [解除]ボタンを押して、プロダクトIDを解除します。

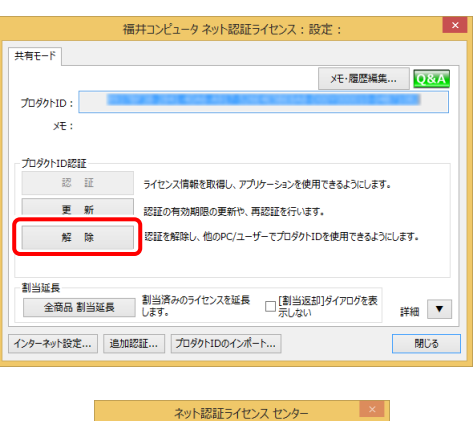

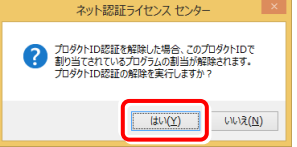

### 3. そのまま続けて、[認証]ボタンを押します。

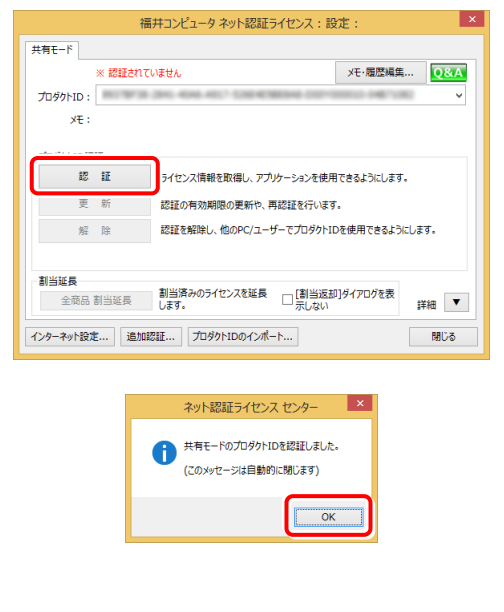

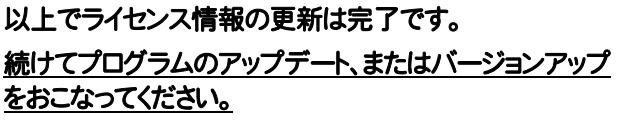

### ネット認証ライセンス(LAN) の更新 3

「ネット認証ライセンス(LAN)」をお使いの方は、以下の手順でライセンス情報を更新してください。 ※ ライセンス情報の更新時には、インターネットに接続された環境が必要です。

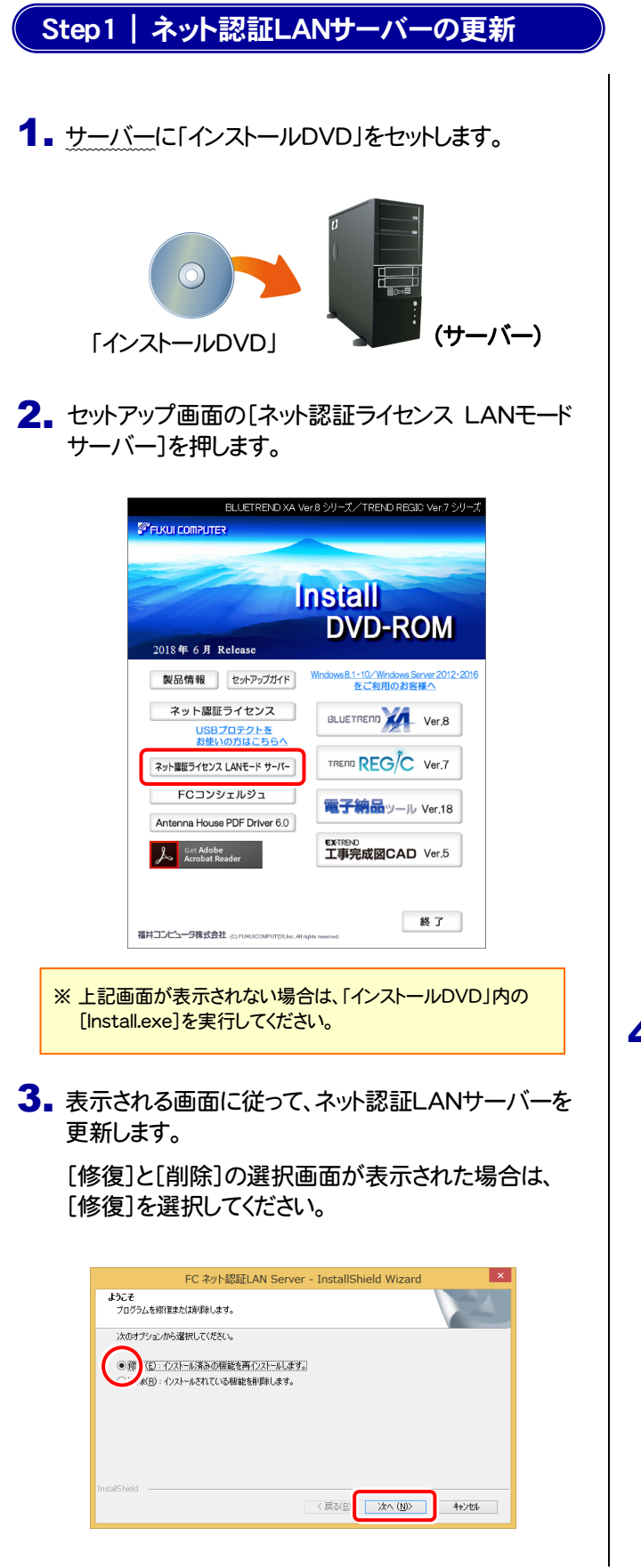

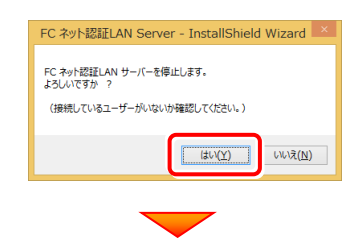

※ 表示される画面は、異なる場合があります。

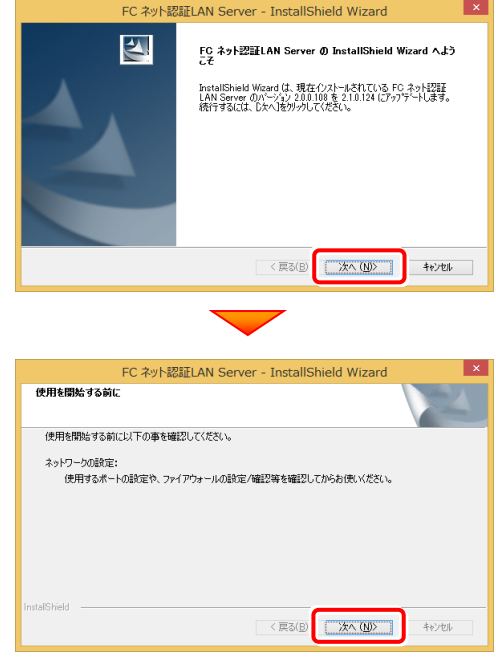

4. [FC ネット認証LAN サービスコントローラ をすぐに 起動する]にチェックボックスが表示された場合は、 「オン」にして、[完了]を押します。

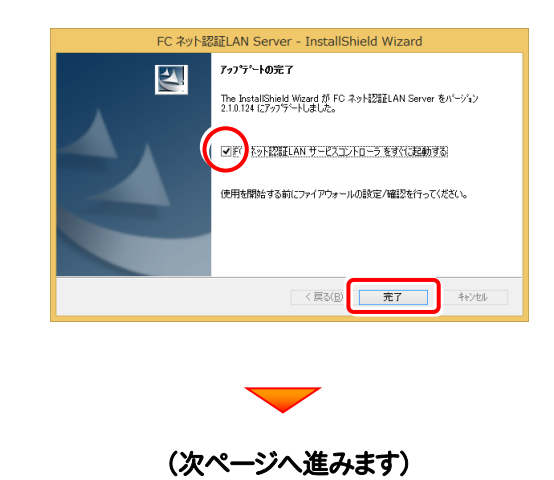

### Step2 | ライセンス情報の更新(サーバー)

#### 1. [FC ネット認証ライセンスLANモード サービスコント ロール]画面から[ライセンス認証]を押します。

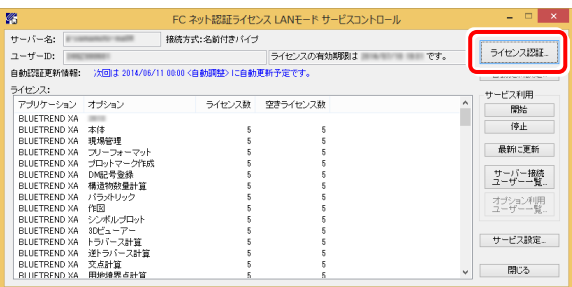

#### ※ 上記画面が表示されていない場合は、

Windows10 : スタートメニューから、[すべてのアプリ]-[FC ー<br>ネット認証LAN Server]-[FC ネット認証LAN サービスコン トローラ]

Windows8.1 : 「アプリ画面」から、[FC ネット認証LAN Server1-「FC ネット認証LAN サービスコントローラ」

Windows7 : スタートメニューから、[すべてのプログラム]- [FC ネット認証LAN Server]-[FC ネット認証LAN サービ スコントローラ] で起動してください。

3. ライセンス情報が更新されたことを確認し、[閉じる]を 押します。

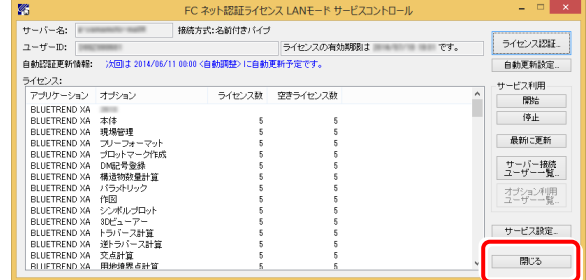

#### 以上でライセンス情報の更新は完了です。

続けてプログラムのアップデート、またはバージョンアップ をおこなってください。

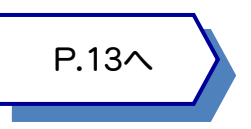

#### 2. [更新]を押します。

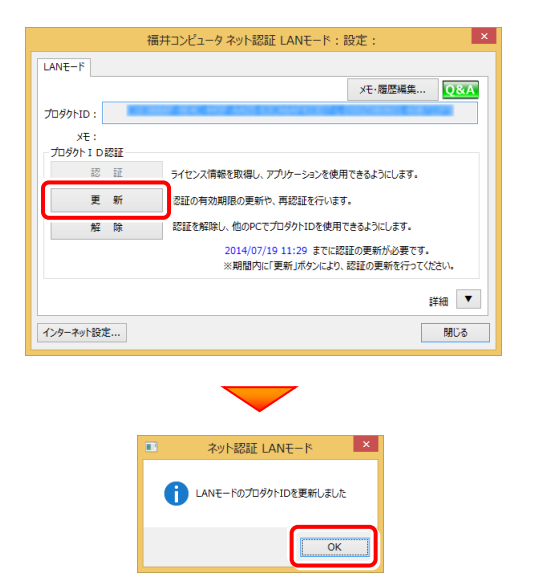

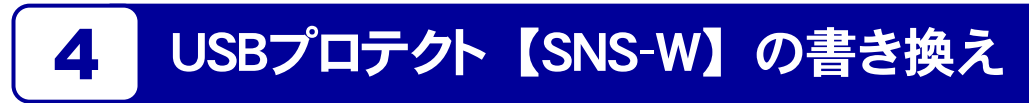

「USBプロテクト【SNS-W】」をお使いの方は、以下の手順でライセンス情報を書き換えてください。

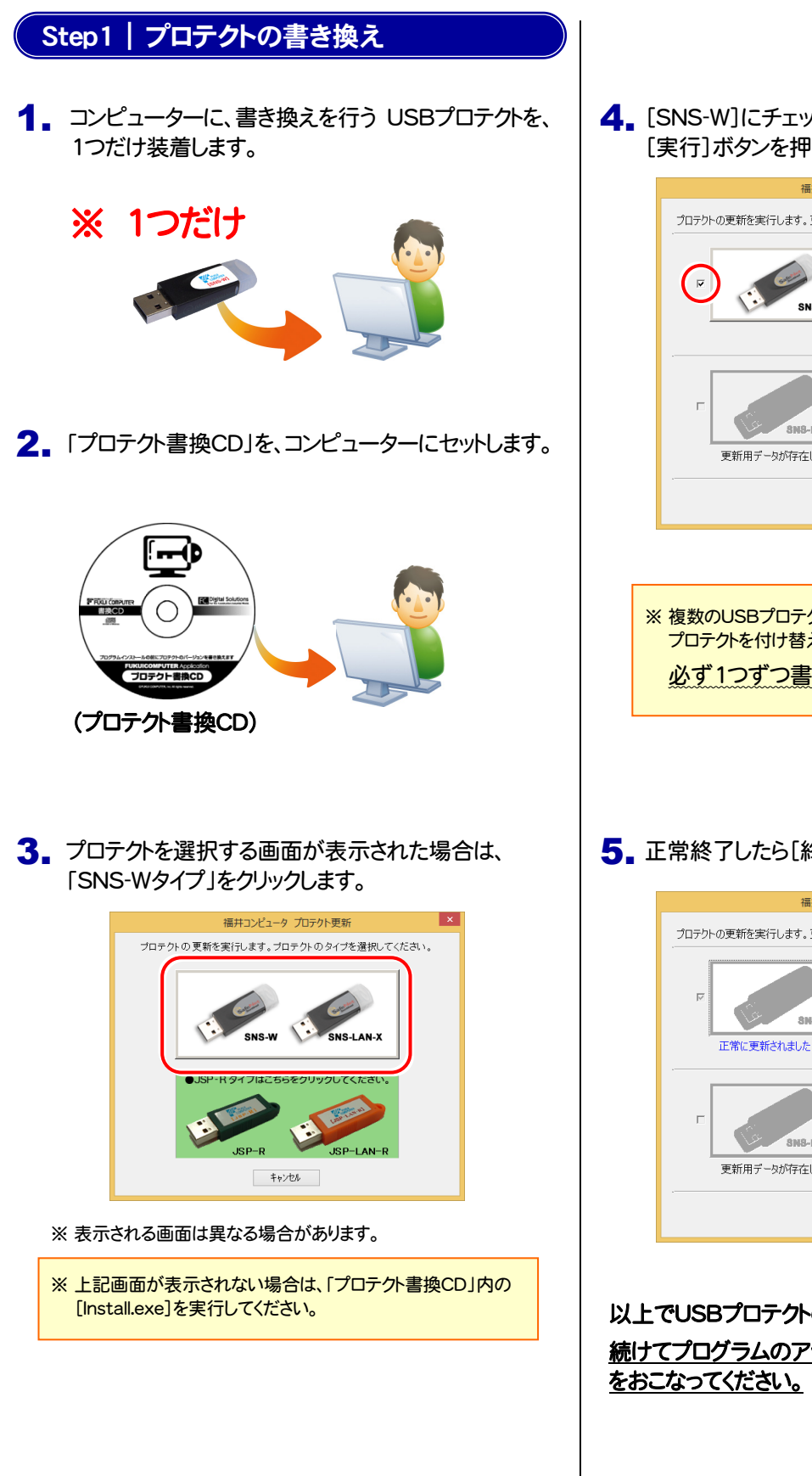

4. [SNS-W]にチェックが入っている事を確認して、 [実行]ボタンを押します。

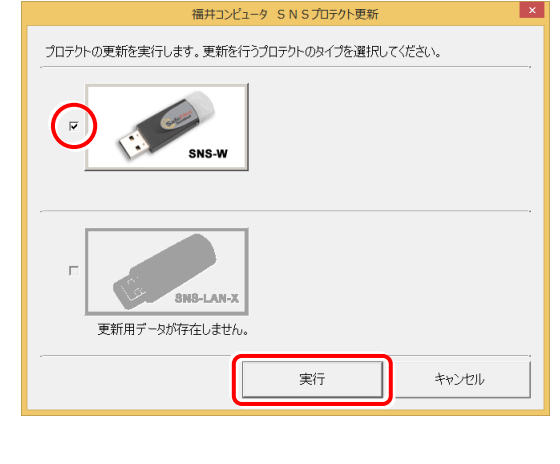

- ※複数のUSBプロテクトをお持ちの場合は、 プロテクトを付け替えてから、同手順を繰り返します。 必ず1つずつ書き換えてください。
- 5. 正常終了したら[終了]ボタンを押して画面を閉じます。

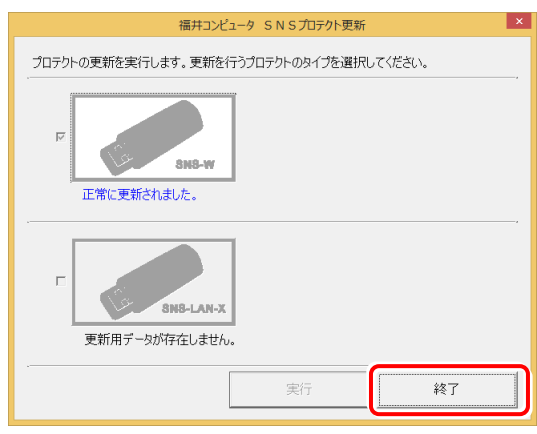

以上でUSBプロテクトの書き換えは完了です。 続けてプログラムのアップデート、またはバージョンアップ

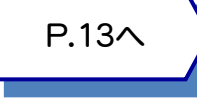

## 5 USBプロテクト 【SNS-LAN-X】 の書き換え

「USBプロテクト【SNS-LAN-X】」をお使いの方は、以下の手順でライセンス情報を書き換えてください。

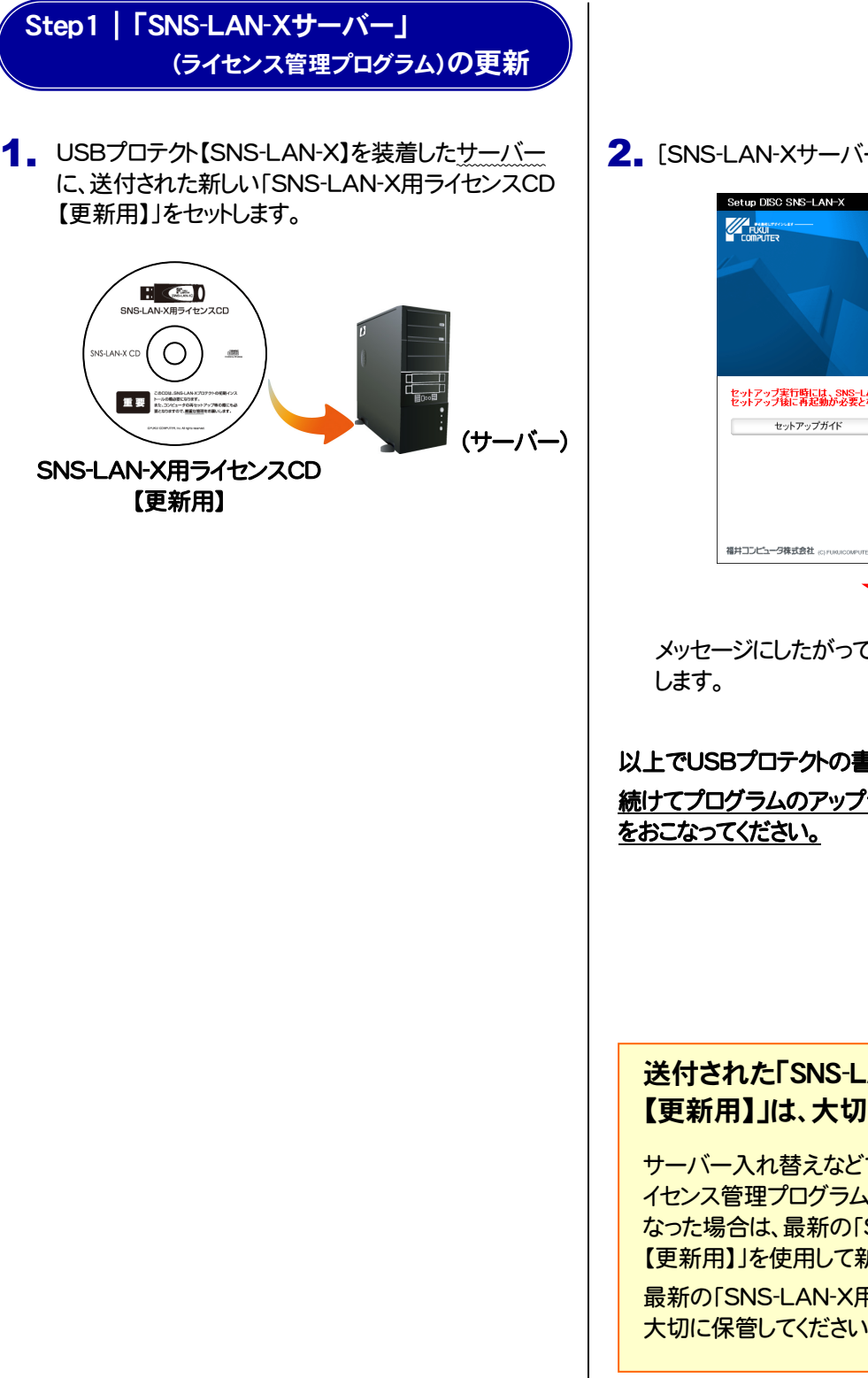

2. [SNS-LAN-Xサーバー]ボタンを押します。

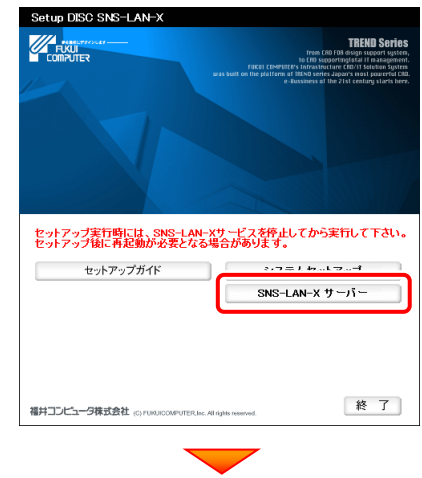

メッセージにしたがって、プログラムとライセンスを更新

### 以上でUSBプロテクトの書き換えは完了です。

続けてプログラムのアップデート、またはバージョンアップ

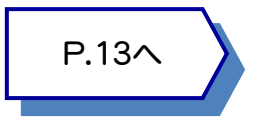

### 送付された「SNS-LAN-X用ライセンスCD 【更新用】」は、大切に保管してください

サーバー入れ替えなどで、SNS-LAN-Xサーバー(ラ イセンス管理プログラム)の新規インストールが必要に なった場合は、最新の「SNS-LAN-X用ライセンスCD 【更新用】」を使用して新規インストールします。 最新の「SNS-LAN-X用ライセンスCD【更新用】」は、 大切に保管してください。

# <mark>A.1 -</mark> ネット認証ライセンスの Q&A をご覧になってください。 6 プロテクト Q&A Q.1 本ット認証ライセンスの操作が知りたいのですが、どこかに資料はありますか?

ネット認証ライセンスの設定画面から、ネット認証ライセンスの Q&A を開くことができます。 Q&A には、ネット認証ライセンスの機能や、お問い合わせのあった内容について記載されています。

**FE DOBRICES** 

ライセンス管理メニュー

● ネット認証<br>● ライセンス管理 ネット1212ラ<br>出します。

● よくあるお問い合わせ 。<br>SPプロテクトからネット認証プロテ<br>関い合わせはこちら。<br>関い合わせはこちら。

● プライバシーボリシ

バスフロフラム」<br><停用車順書> トル<del>ルチルコ</del><br>・ネット認証ライセンス(古有)<br>・ネット認証ライセンス(LAV)

O ソフトウェア使用肝臓関約

### 開き方

1. デスクトップのアイコン、または画面右下のタスクバーの通知 領域のアイコンから、「FCコンシェルジュ」を起動します。

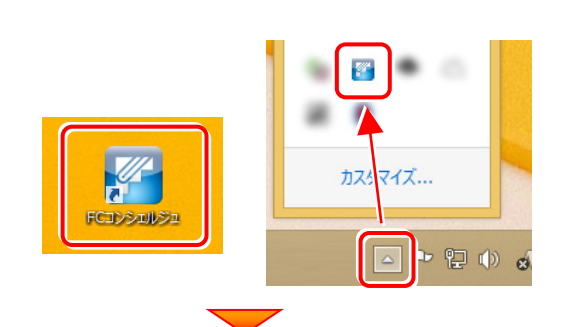

て案内 マニュアル プログラム ネット監督 3myビング もの他の ご実的情報 サポート 更新 イセンス おります

・ネット認証ライセンス<br>ネット認証ライセンスは、インターネットを行いたアクチャベーション方式のプロテクトです。<br>ネット認証ライセンス(よれりの自動ハンストールは、<mark>設計</mark><u>インストールサイル</u><br>ルパインスさい。(自動でインストールが関係されます)

ルのこことでは、Canarchiosar - ルルSwaageria.sv<br>- スカログラム大陸行う方、ネット認証しNNの方は、<u>こちらのページから</u>、「ネット認証ライセンス」-「ネット認証ライセ<br>- スペーパー<br>- イベード<br>- イベード

(C) 2012 FUKUI CO

【ネット認証ライセンス以外のプロテクトから、ネット認証ライセンスへの切り替えをご希望の方】

·以下の切り替え手順をご参照ください。<br>-ネット認証ライセンスへの切り替え手順について

2. FCコンシェルジュが表示されます。 [ネット認証ライセンス]の[ネット認証ライセンス管理]をクリッ クします。

3. ネット認証ライセンスの設定画面が表示されます。 [Q&A]ボタンを押します。

ネット認証ライセンスの Q&A が開きます。

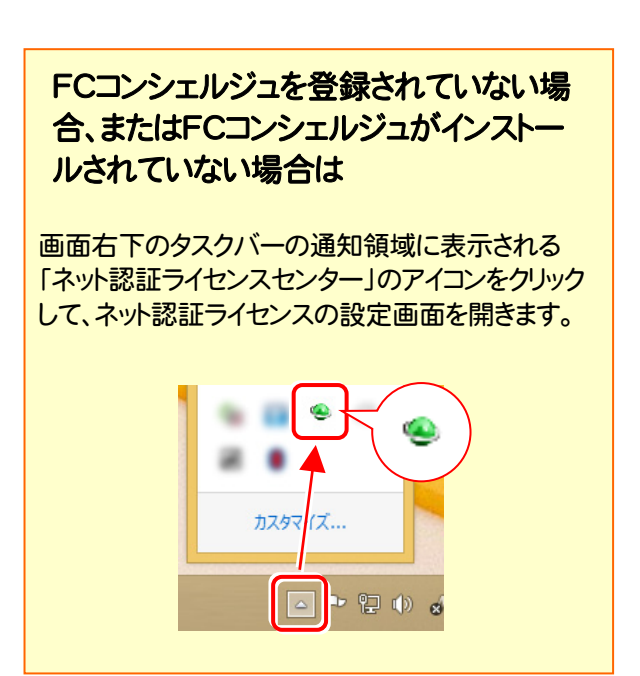

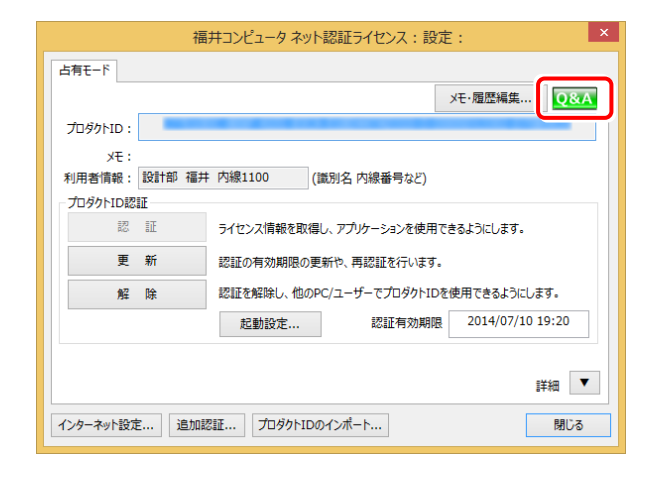

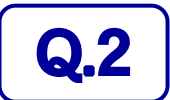

 $\bigodot$ 2 プログラムの起動時に、「プロテクト設定」の画面が表示されて起動できません。 どうすればいいのでしょうか?

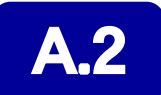

お使いのプロテクトを選択し、[OK]ボタンを押してください。

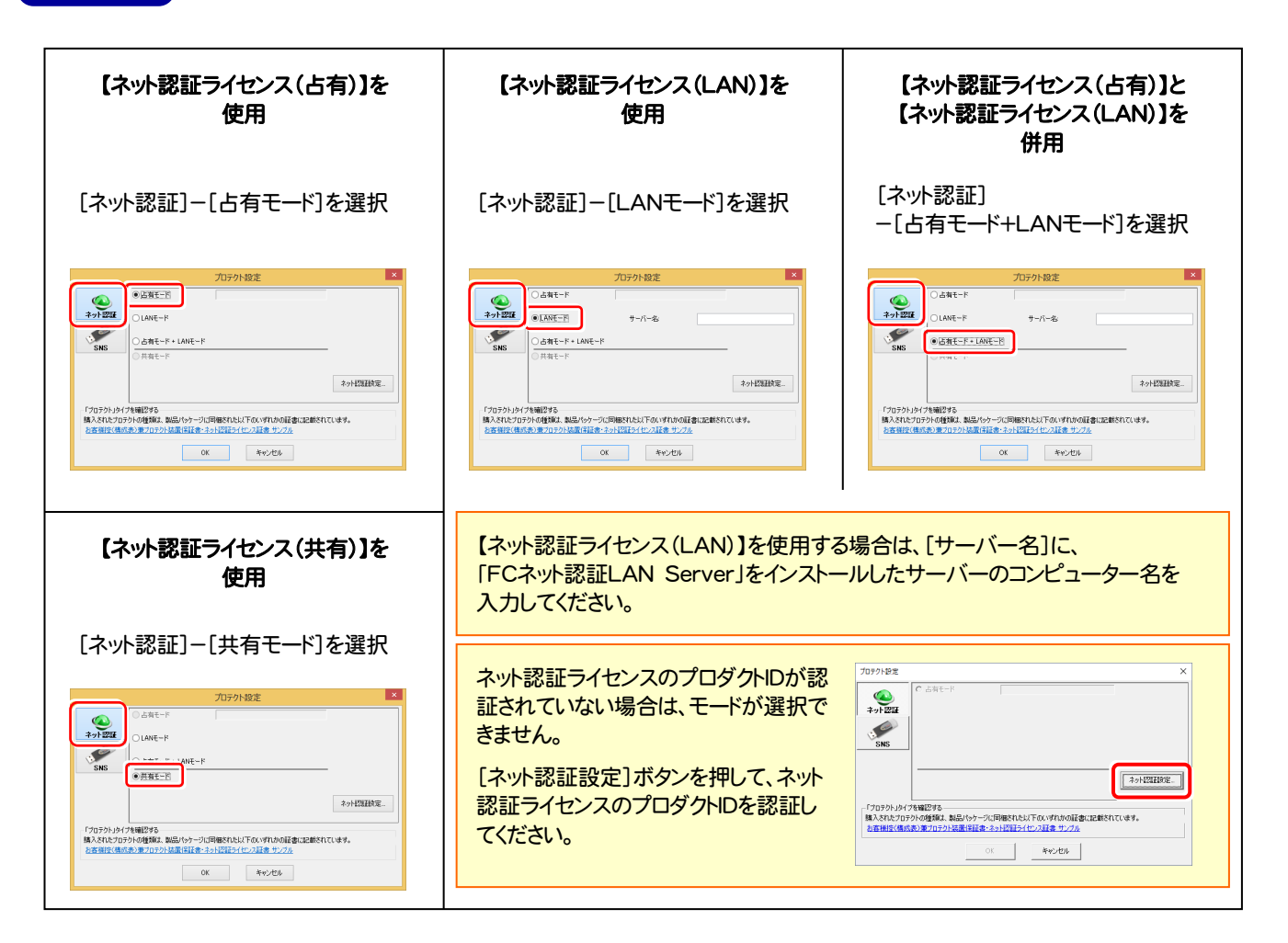

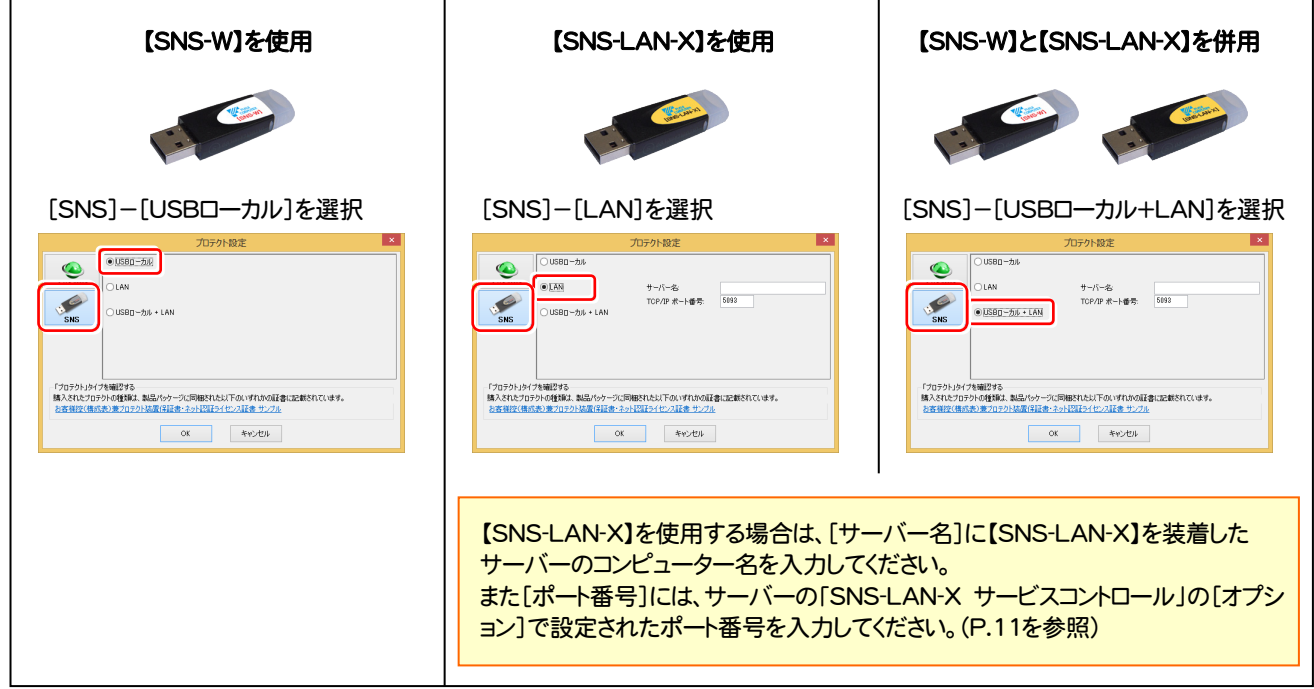

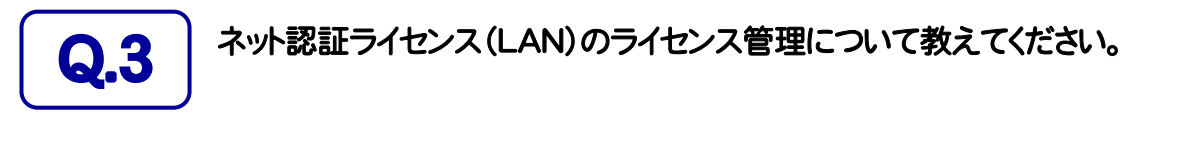

## ■ コイセンス管理用のサーバーにインストールされる、<br>■ FFC ネット認証ライセンス LANモード サービスコントロール」で管理します。

「FC ネット認証ライセンス LANモード サービスコントロール」は、「ネット認証ライセンス(LAN)」のライセンス情報の確認や、 サービスの開始や停止をおこなうことができます。

- ― 起動方法 ―
- Windows10 の場合 : Windowsのスタートメニュー
- Windows8.1 の場合 : Windowsのスタート画面の「アプリ画面」
- Windows7 の場合 : Windowsのスタートメニューの「すべてのプログラム」

から、[FC ネット認証LAN Server]-[FC ネット認証LAN サービスコントローラ]を実行してください。

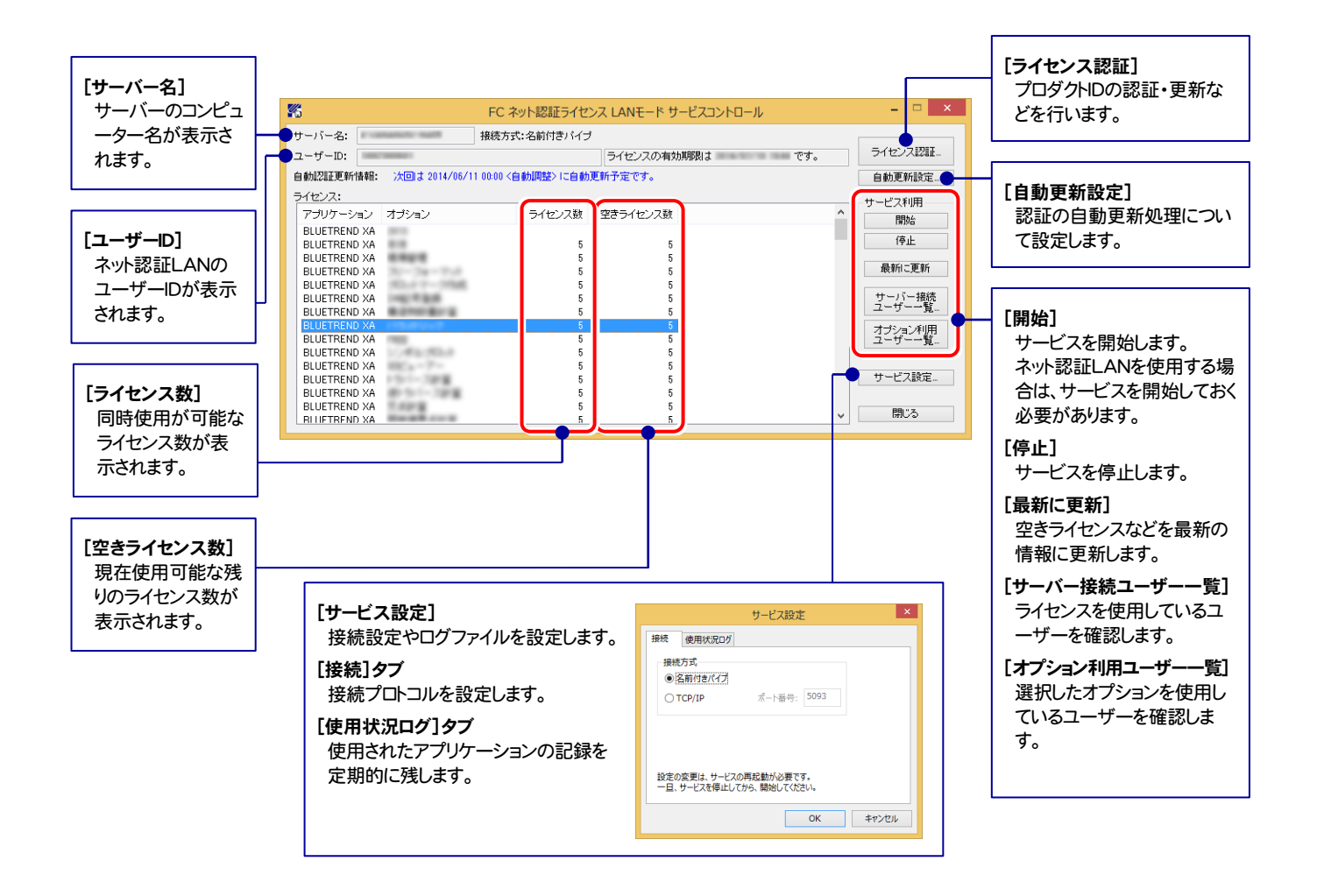

- [使用状況ログ]には、「何時何分の」「ライセンスの空き状況」が記録されます。使用するには、
- 1. [ログの出力]チェックボックスをオンにし、[パス]にログファイルの出力先を設定([間隔]と[最大履歴数]は適宜に設定)。
- 2.「FC ネット認証ライセンスLANモード サービスコントロール」が表示されている状態で、ログの取得が開始されます。
- 3.「FC ネット認証ライセンスLANモード サービスコントロール」を閉じると、ログファイルが保存されます。
- 4. 再度「FC ネット認証ライセンスLANモード サービスコントロール」を起動すると、前のログファイルは別ファイル(ログファイル名+日付)で残さ れ、新たなログの取得が開始されます。

**● ネット認証の「占有」と「LAN」を併用した場合、「占有」のライセンスが優先して使用されます。** 

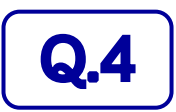

## Q.4 USBプロテクト【SNS-LAN-X】のライセンス管理について教えてください。

## A.4 ライセンス管理用のサーバーにインストールされる、 「FC SNS-LAN-X サービスコントロール」で管理します。

「FC SNS-LAN-X サービスコントロール」は、「USBプロテクト【SNS-LAN-X】」のライセンス情報の確認や、サービスの開始 や停止をおこなうことができます。

- ― 起動方法 ―
- Windows10 の場合 : Windowsのスタートメニュー
- Windows8.1 の場合 : Windowsのスタート画面の「アプリ画面」
- Windows7 の場合 : Windowsのスタートメニューの「すべてのプログラム」

から、[FC SNS-LAN-X Server]-[FC SNS-LAN-Xサービスコントローラ]を実行してください。

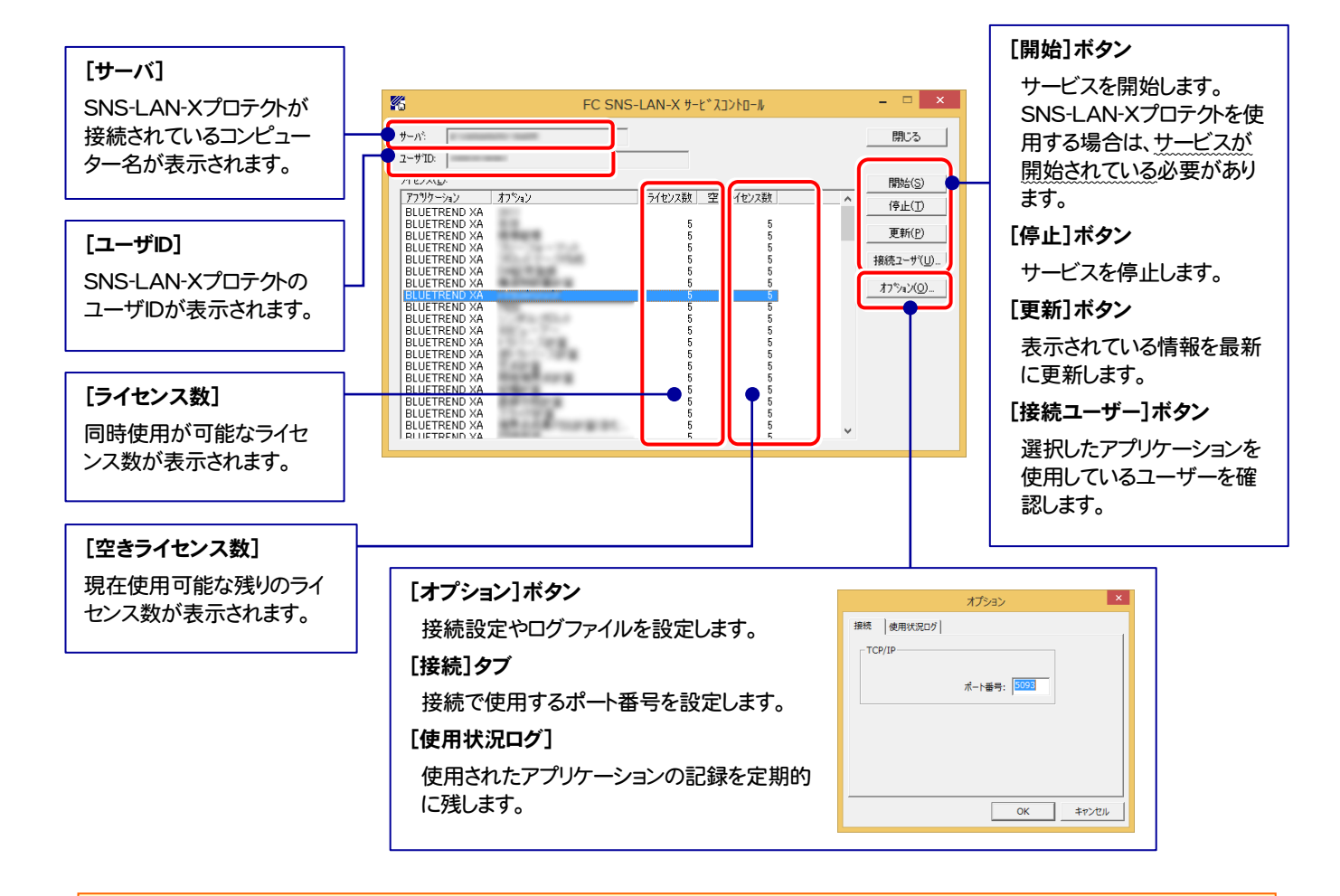

- [ポート番号]の初期値は「5093」です。接続に問題がある場合のみ、変更してください。変更した場合は、プログラム側の プロテクト設定のポート番号も合わせる必要があります。
- [使用状況ログ]には、「何時何分の」「ライセンスの空き状況」が記録されます。使用するには、
	- 1. [ログの出力]チェックボックスをオンにし、[パス]にログファイルの出力先を設定。([間隔]と[最大履歴数]は適宜に設定)
	- 2. 「FC SNS-LAN-X サービスコントロール」が表示されている状態で、ログの取得が開始されます。
	- 3. 「FC SNS-LAN-X サービスコントロール」を閉じると、ログファイルが保存されます。
	- 4. 再度「FC SNS-LAN-X サービスコントロール」を起動すると、前のログファイルは別ファイル(ログファイル名+日付)で 残され、新たなログの取得が開始されます。
- USBローカルとLANのプロテクトの2種類を併用した場合、USBローカルのライセンスが優先して使用されます。

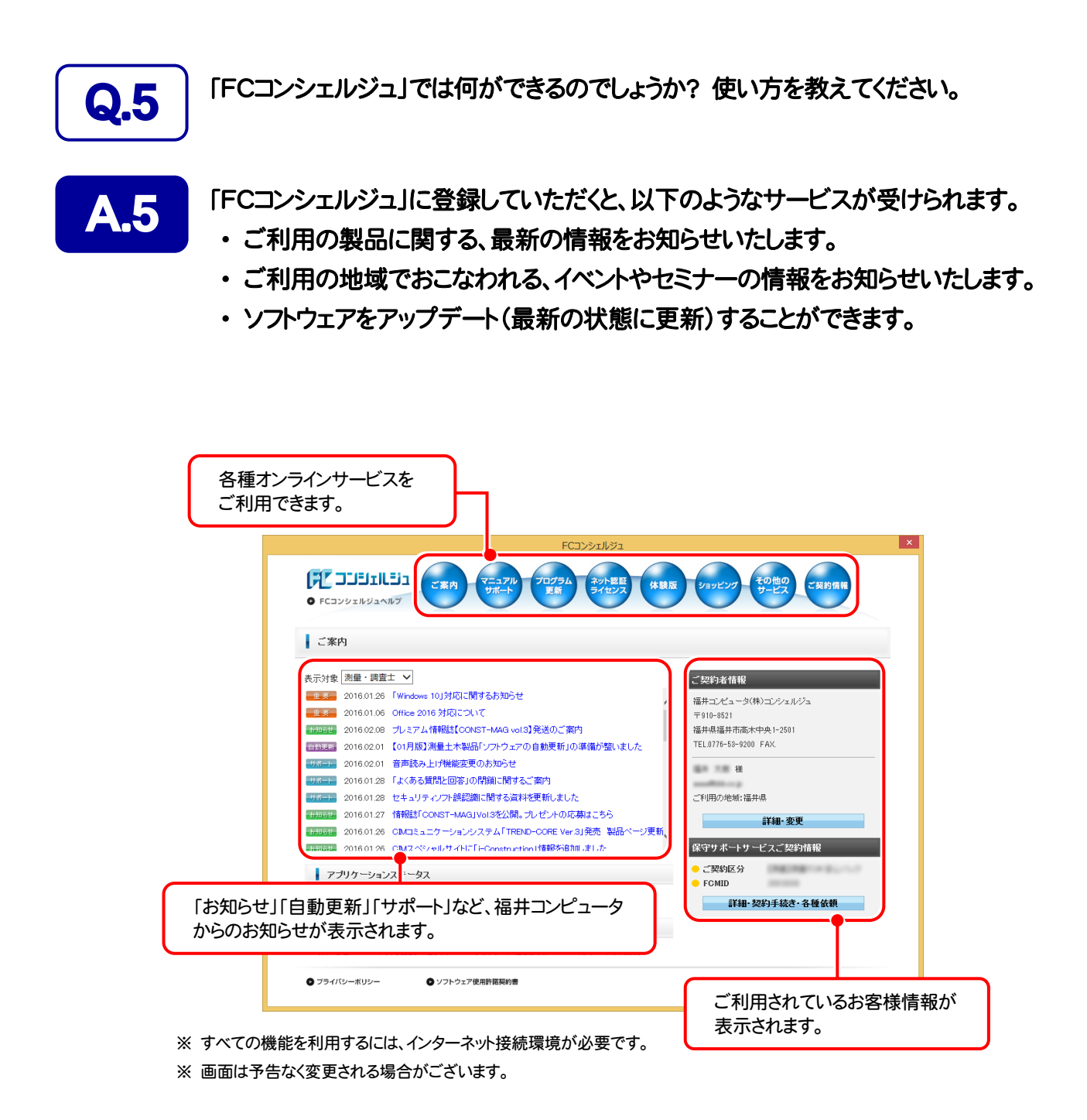

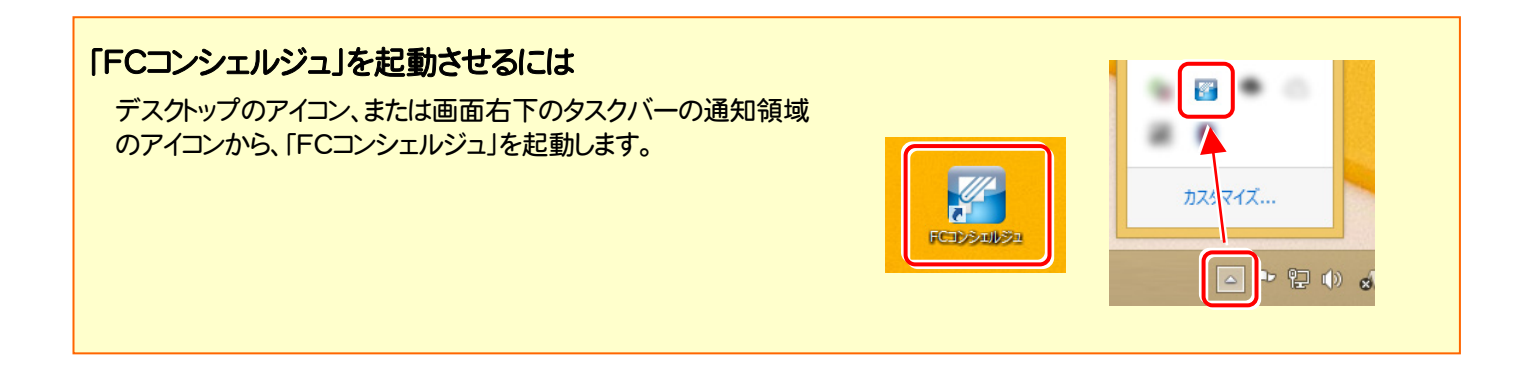

## BLUETREND XA を バージョンアップします

バージョンアップ時には、プロテクトの更新または書き換えの後に、 最新プログラムにバージョンアップします。

またフリーフォーマットの追加も必要です。

各ページを参照して、プログラムのバージョンアップをおこなってくだ さい。

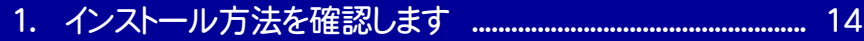

- 2. 「スタンドアロン」 の バージョンアップ手順 ......................... 15
- 3. 「サーバークライアント (共同編集あり) | の バージョンアップ手順 ......................... 18
- 4. 「サーバークライアント (共同編集なし)」 の バージョンアップ手順 ......................... 25
- 5. フリーフォーマットを追加します ................................................... 31

## インストール方法を確認します

BLUETREND XA のインストール方法には、以下の3種類があります。 現在ご使用中のインストール方法に合わせて、プログラムをバージョンアップしてください。

スタンドアロン

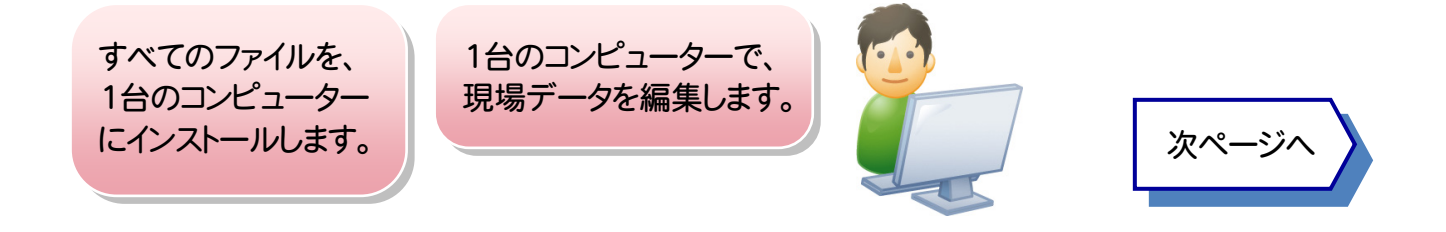

### サーバークライアント (共同編集あり)

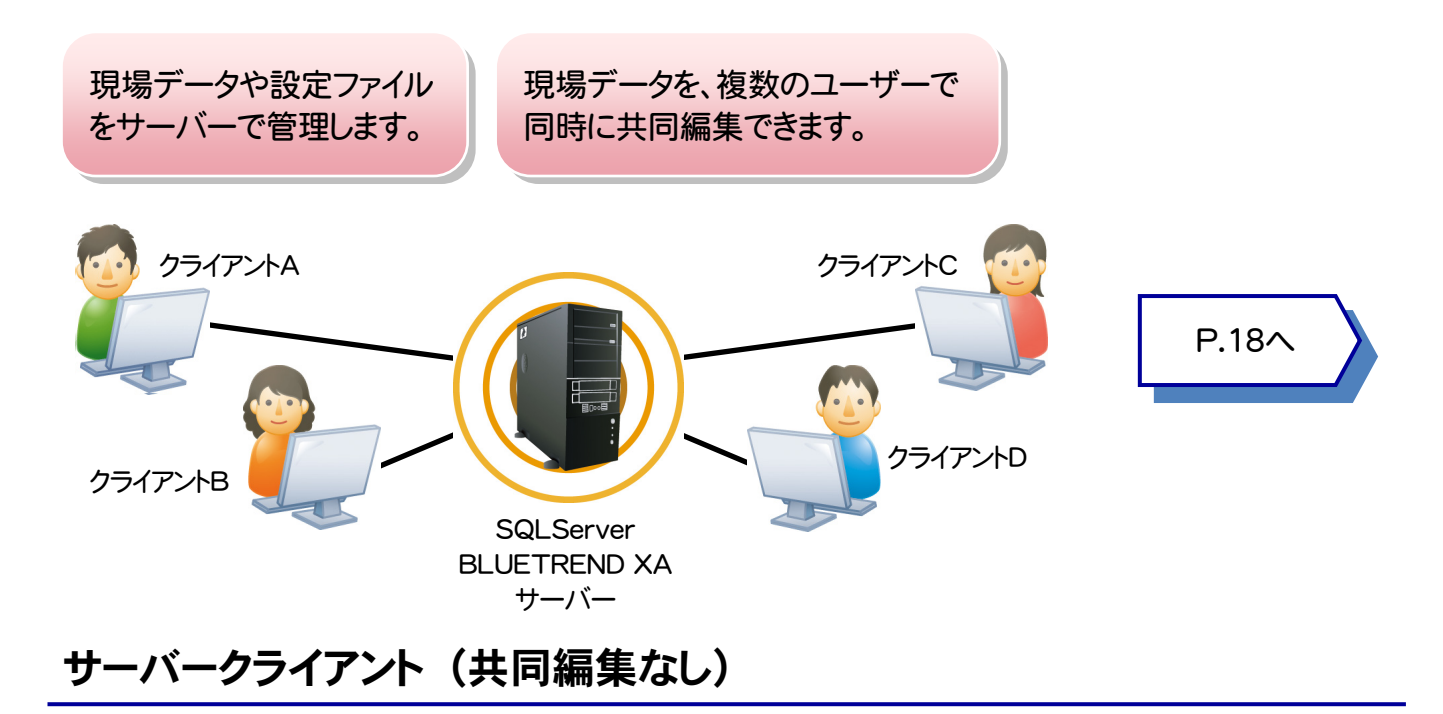

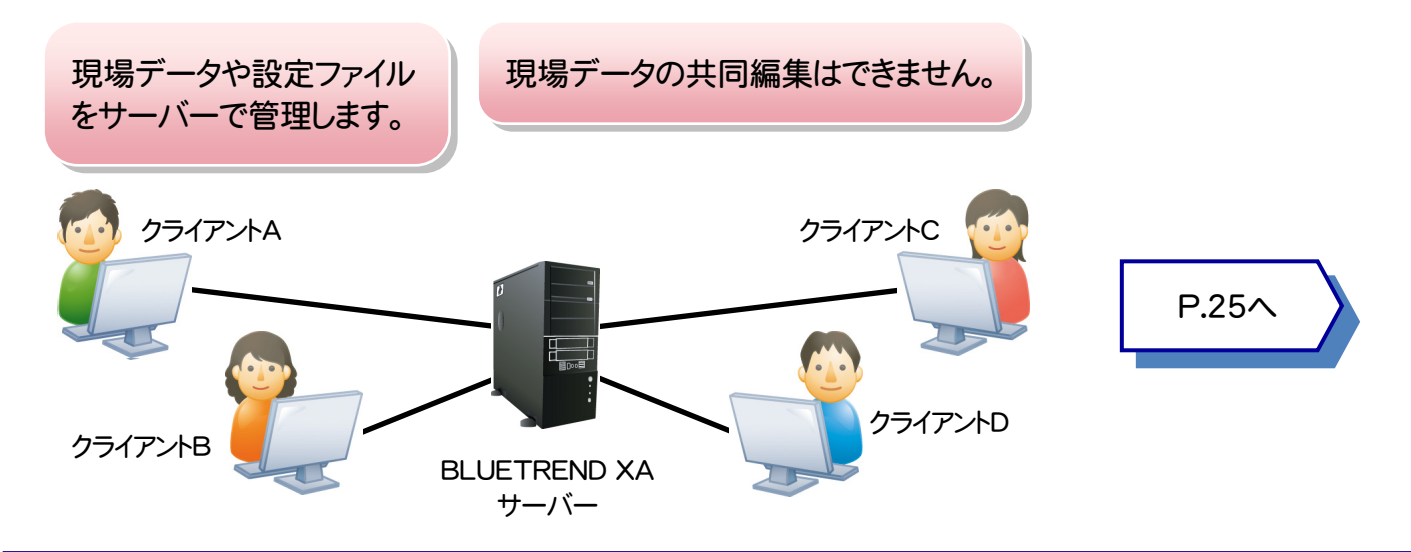

## 「スタンドアロン」 の バージョンアップ手順

「スタンドアロン」 で使用中の BLUETREND XA をバージョンアップします。

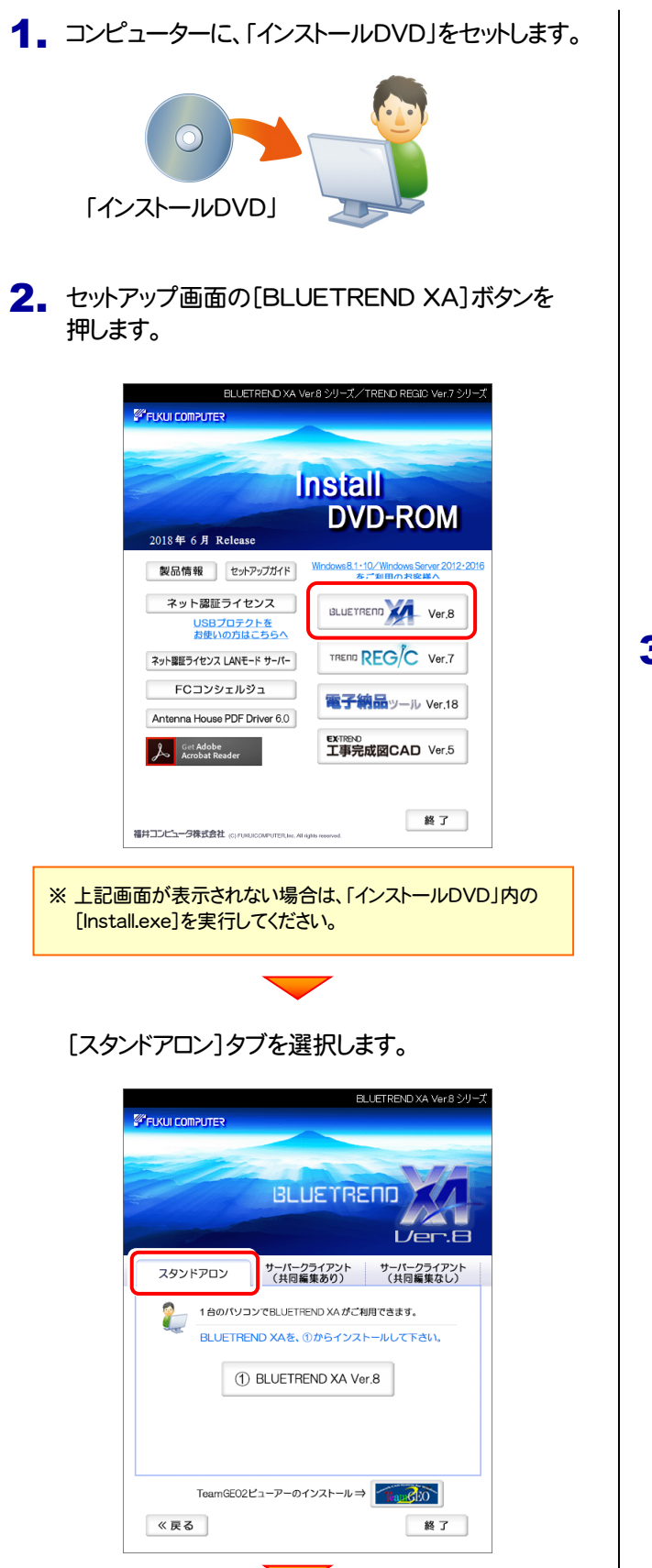

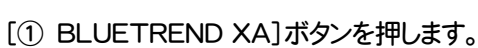

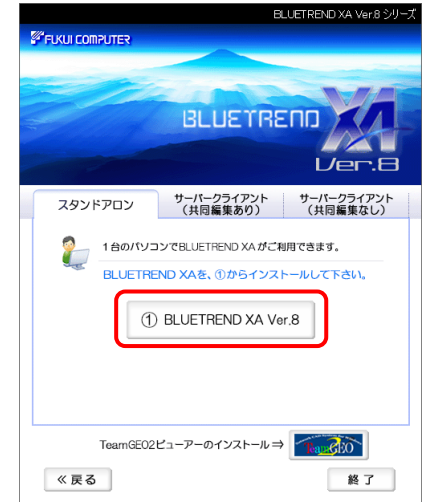

### 3. 表示される画面に従って、インストールを進めます。

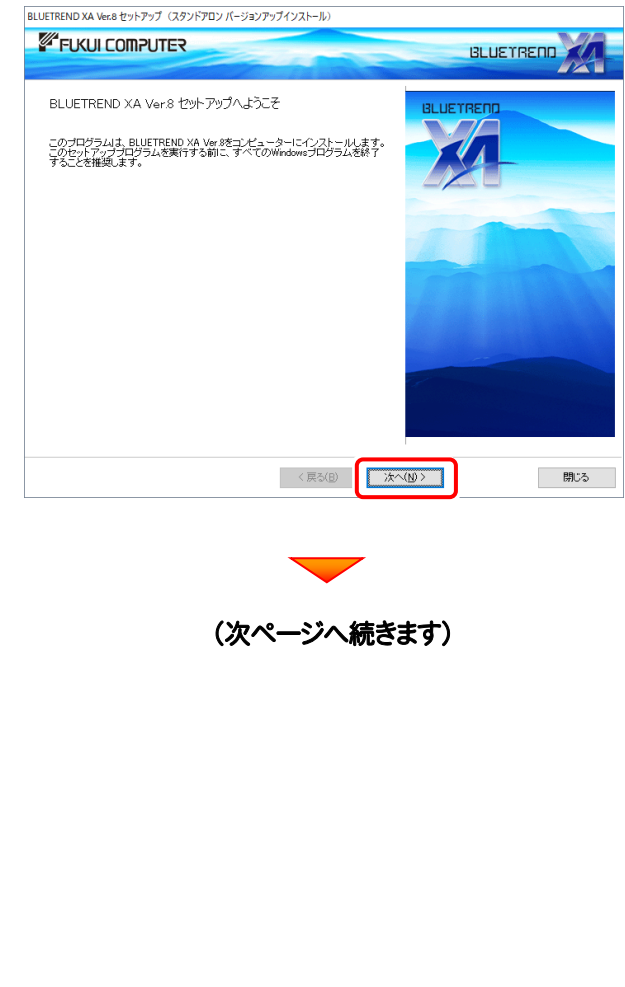

[ソフトウェア使用許諾契約の全条項に同意します]を選 択します。

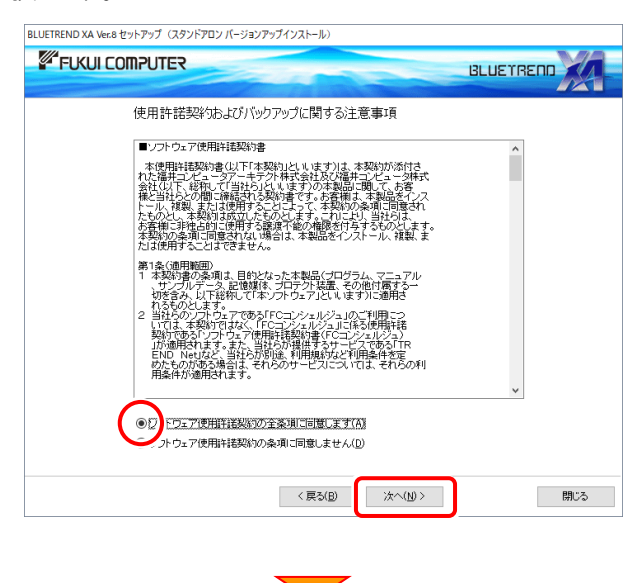

#### 内容を確認して、[次へ]を押します。

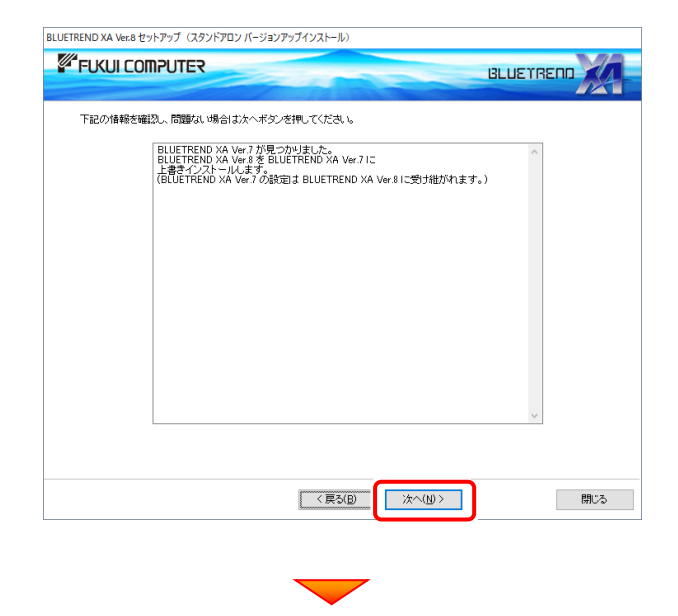

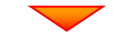

コンピューターの時計、使用するプロテクト(「プロテクト」 タイプ)を確認します。必要があれば、変更してください。

#### 設定を終えたら、[次へ]を押します。

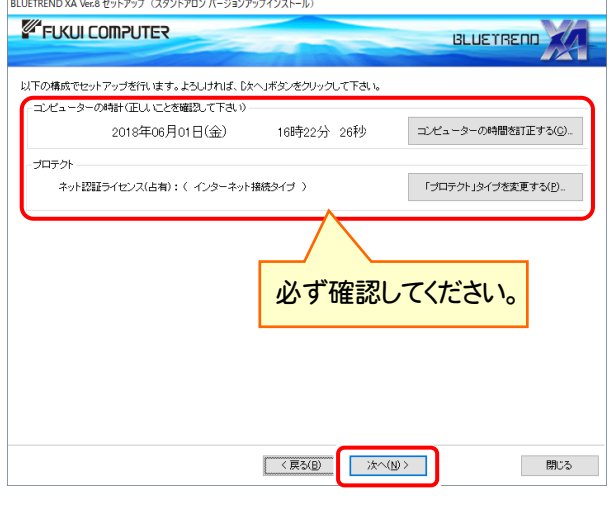

「プロテクト」タイプの初期値 は、以前のバージョンで使用していた プロテクトです。

他のプロテクトに変更された場合は、「「プロテクト」タイプを変更す る]ボタンから表示されるダイアログで、使用するプロテクトを選択し て下さい。

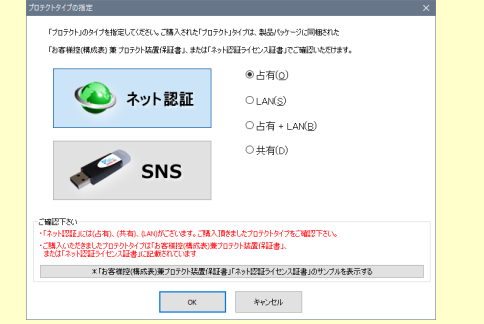

#### 【 ネット認証 】

- ・ [占有] : ネット認証ライセンス(占有)の場合に選択します。
- [LAN] (※1): ネット認証ライセンス(LAN)の場合に選 択します。
- [占有 + LAN] (※1): ネット認証ライセンス(占有)とネ ット認証ライセンス(LAN)を併用する場合に選択します。
- [共有] : ネット認証ライセンス(共有)の場合に選択します。 (※1) LANの場合は、「FCネット認証LAN Server」を

インストールしたサーバー名の入力が必要です。

#### 【 SNS 】

- [USBローカル]: USBプロテクト [SNS-W] の場合に選 択します。
- [LAN] (※2): USBプロテクト [SNS-LAN-X] の場合 に選択します。
- [USBローカル + LAN] (※2):USBプロテクト[SNS-W] と 【SNS-LAN-X】 を併用する場合に選択します。

(※2) LANの場合は、【SNS-LAN-X】 を装着している サーバー名の入力が必要です。

(次ページへ続きます)

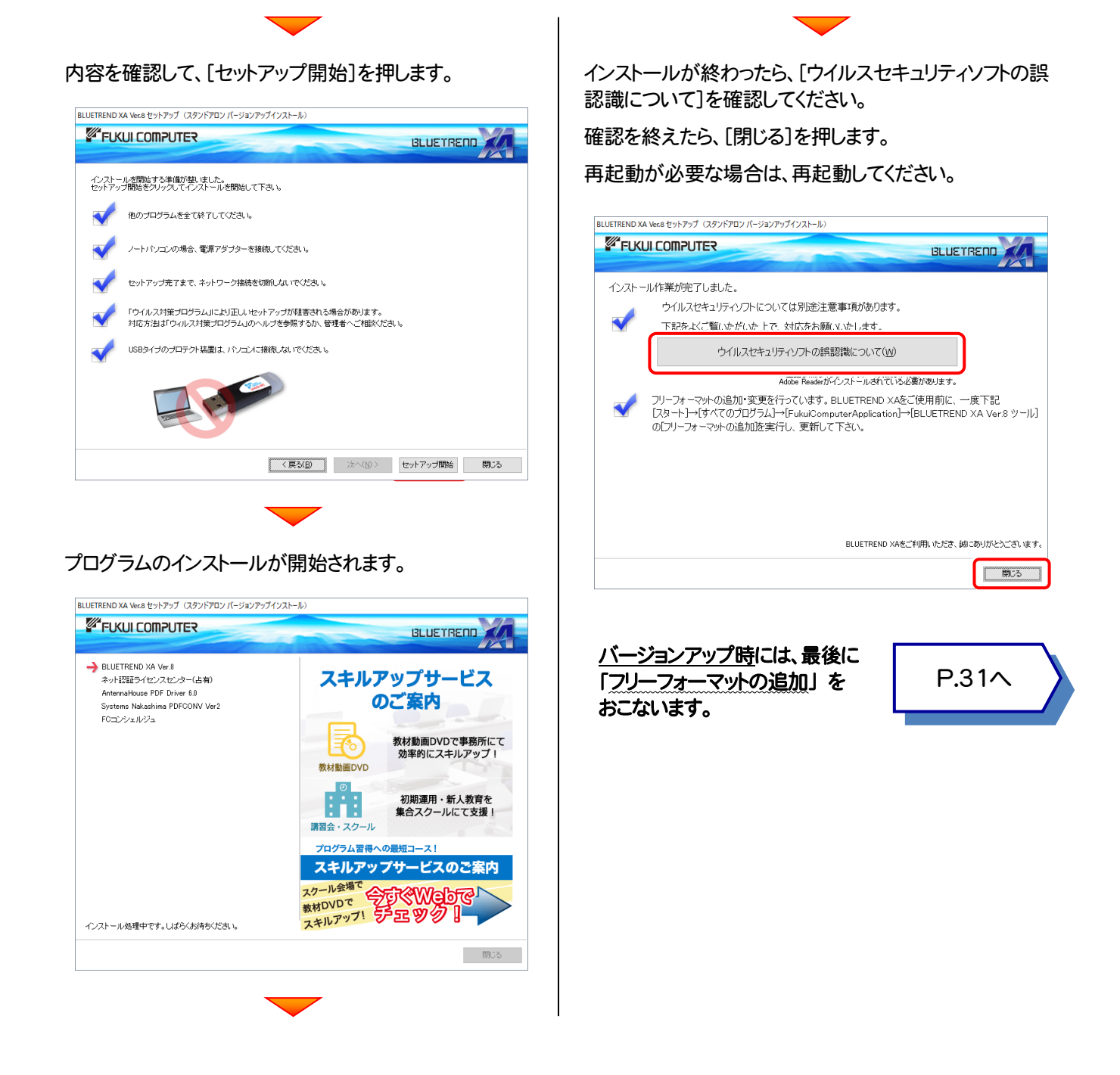

### Check ウイルスセキュリティソフトの誤認識について

ウイルスセキュリティソフトの誤認識により、BLUETREND XA が正常に動作しない場合があります。

訳認識を防ぐためには、セキュリティソフト側で「検出の除外」を設定する必要がある場合があります。

「検出の除外」の設定手順については、[ウイルスセキュリティソフトの誤認識について]ボタンから表示される資料を参考に してください。

BLUETREND XA のバージョンアップ手順 「サーバークライアント(共同編集あり)」

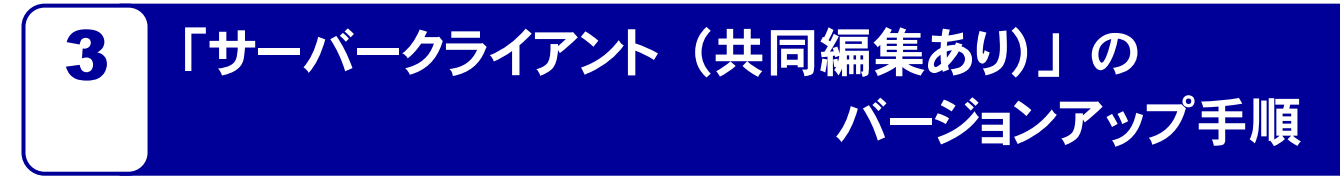

「サーバークライアント (共同編集あり)」 で使用中の BLUETREND XA をバージョンアップします。 まずサーバーで 「Step1 | BLUETREND XA サーバーのバージョンアップ」 をおこないます。 次にクライアントで 「Step2 | BLUETREND XA クライアントのバージョンアップ」 をおこないます。

### まず、サーバーをバージョンアップします

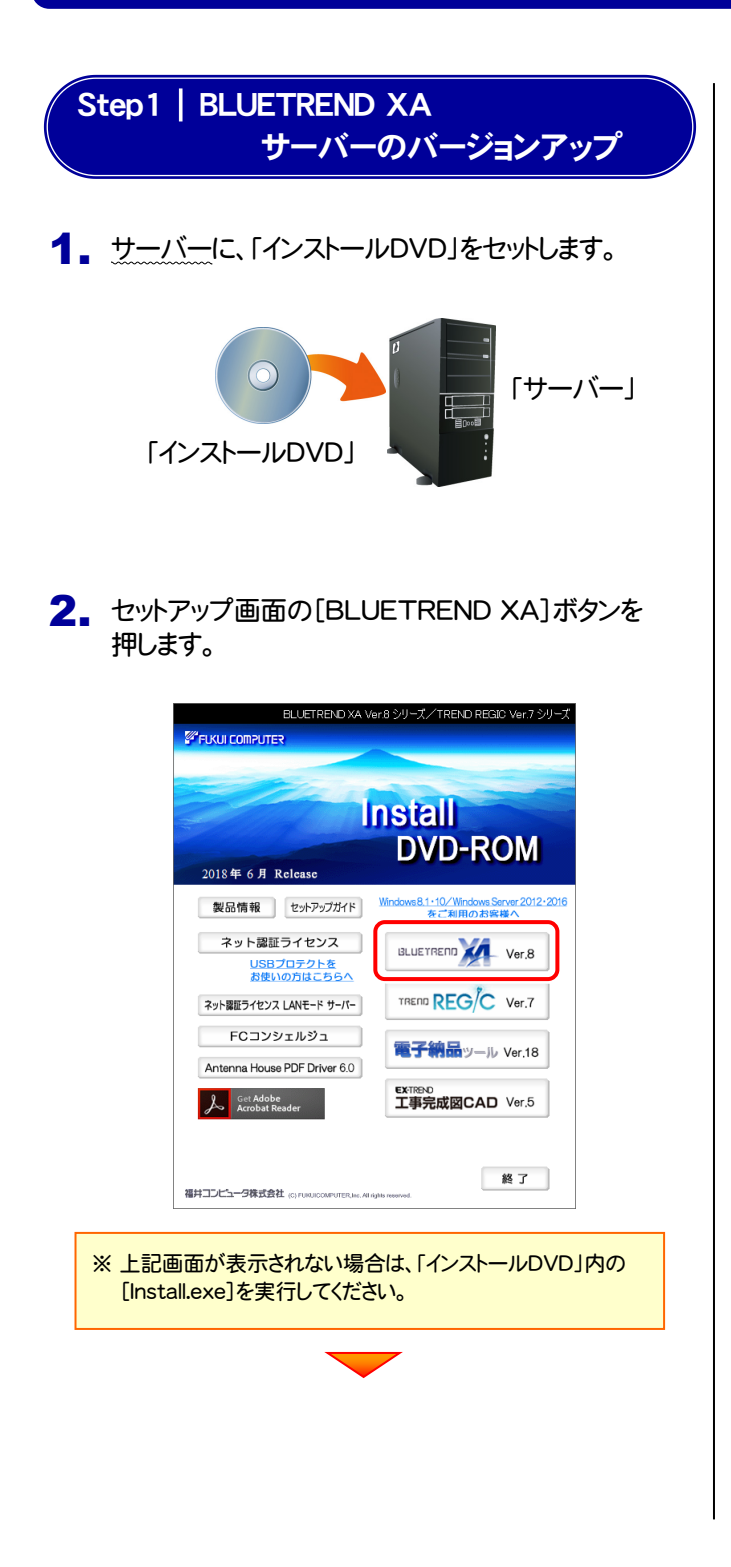

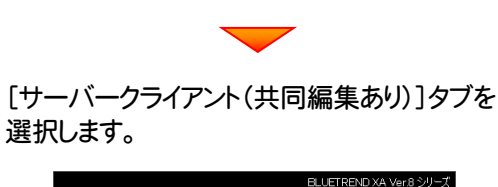

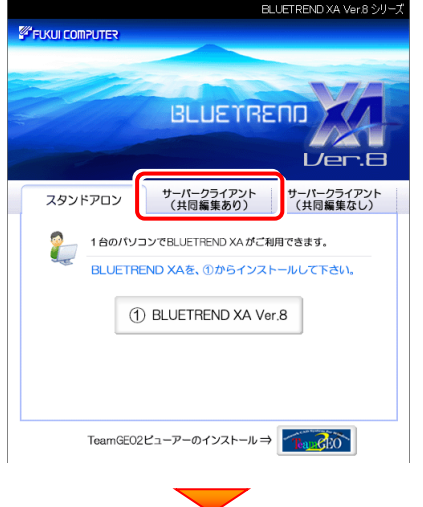

[② BLUETREND XA サーバーインストール]ボタン を押します。

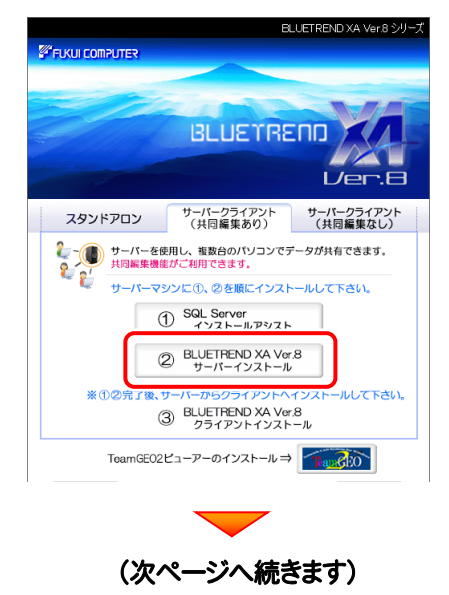

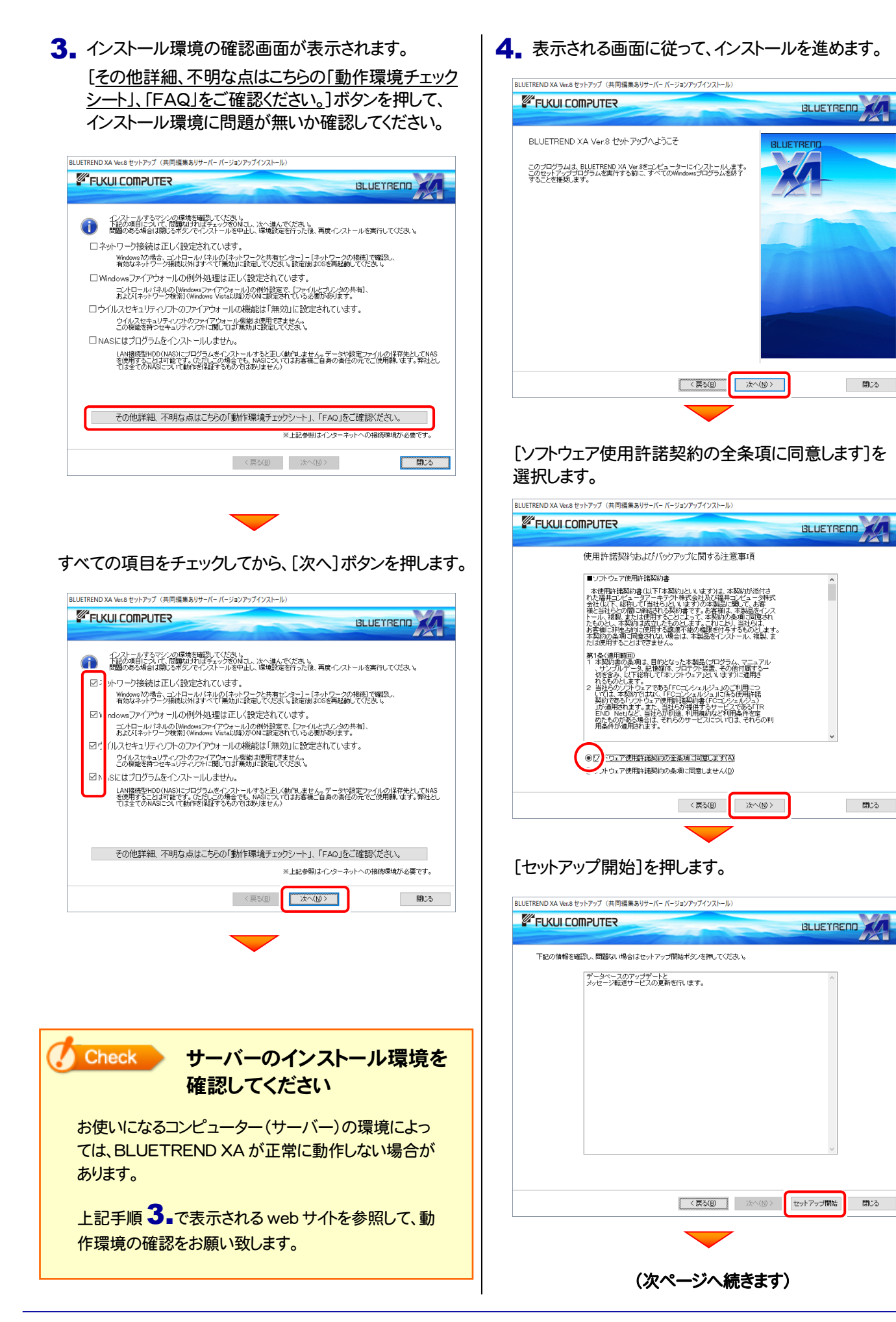

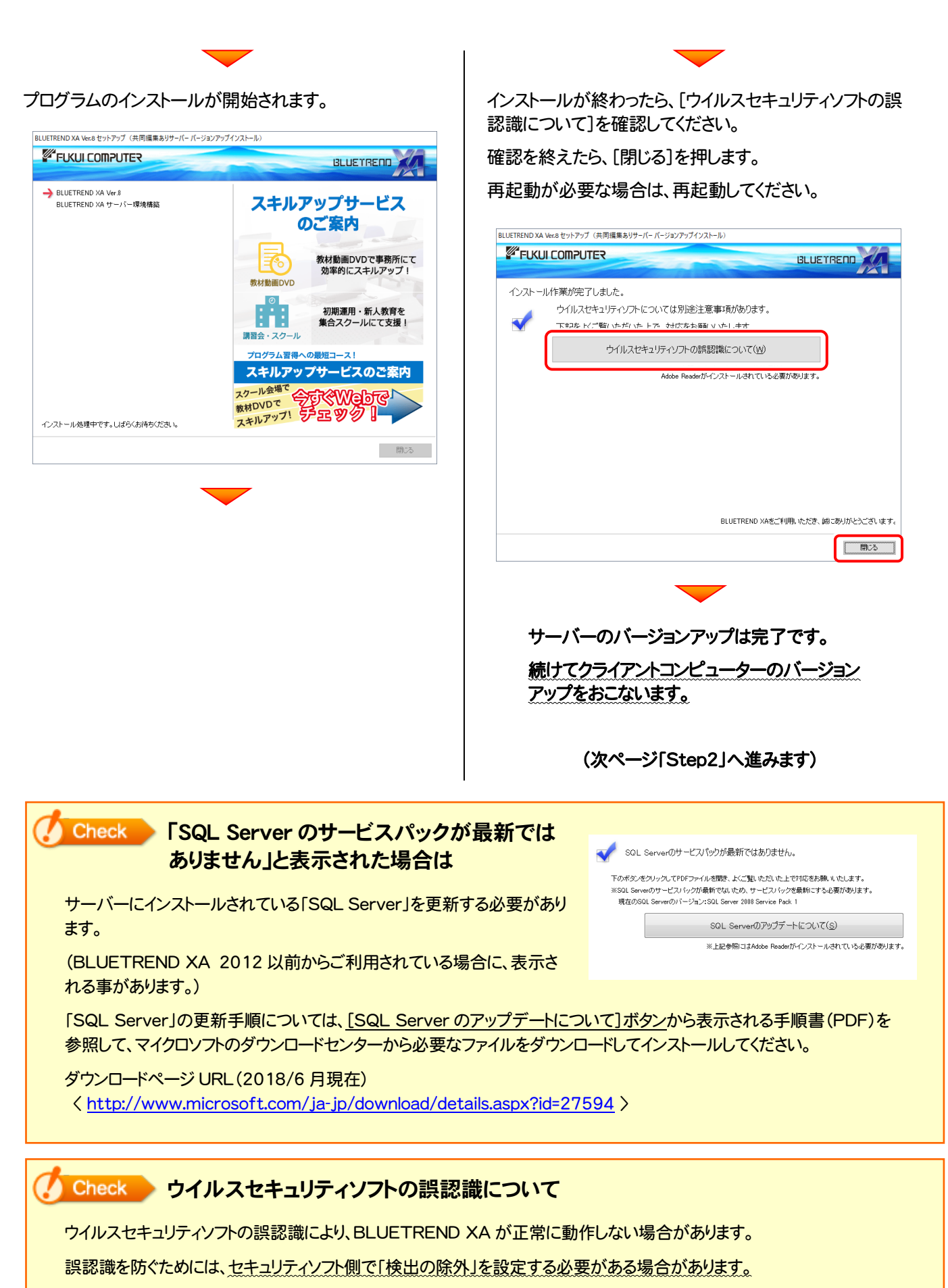

「検出の除外」の設定手順については、[ウイルスセキュリティソフトの誤認識について]ボタンから表示される資料を参考に してください。

### 次に、クライアントをバージョンアップします

Step2 | BLUETREND XA クライアントのバージョンアップ

1. クライアントからエクスプローラーでサーバーを参照 して、サーバーインストール先のフォルダーにある、 「BT-Loader.exe」を実行します。

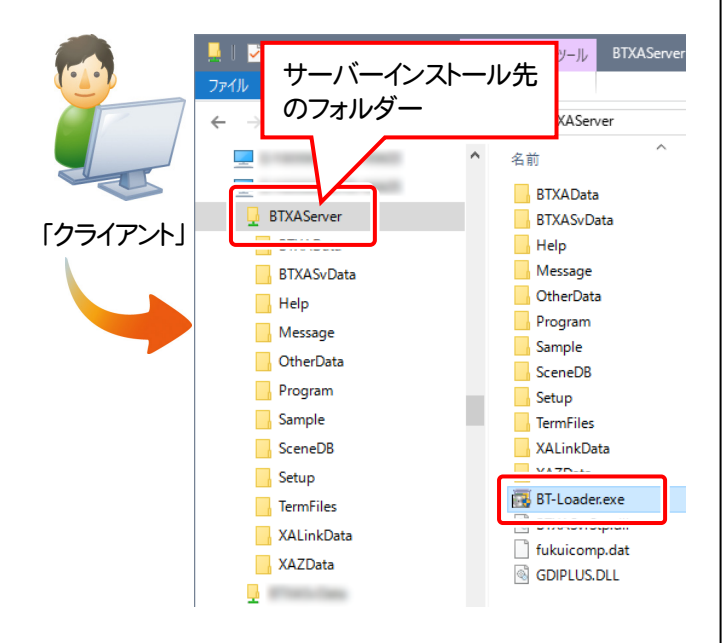

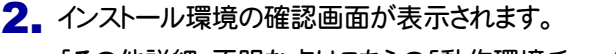

[その他詳細、不明な点はこちらの「動作環境チェック シート」、「FAQ」をご確認ください。]ボタンを押して、 インストール環境に問題が無いか確認してください。

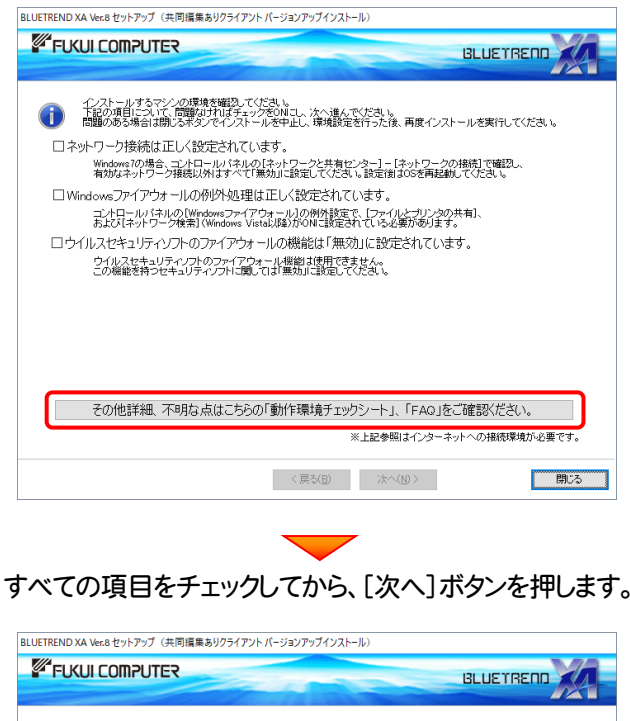

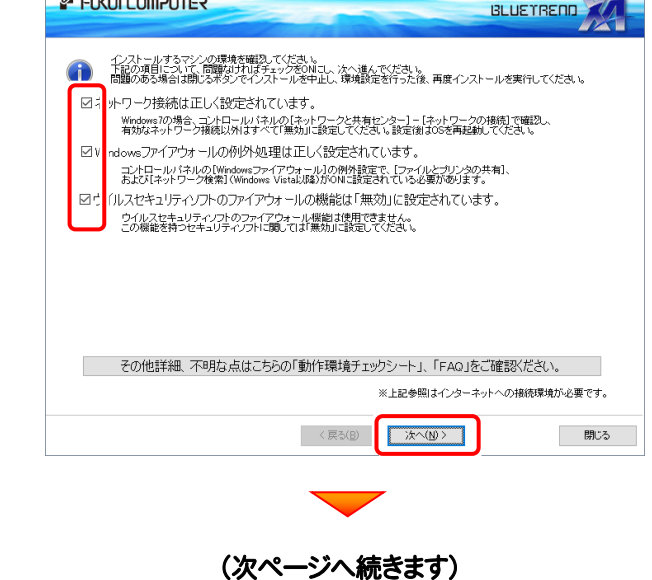

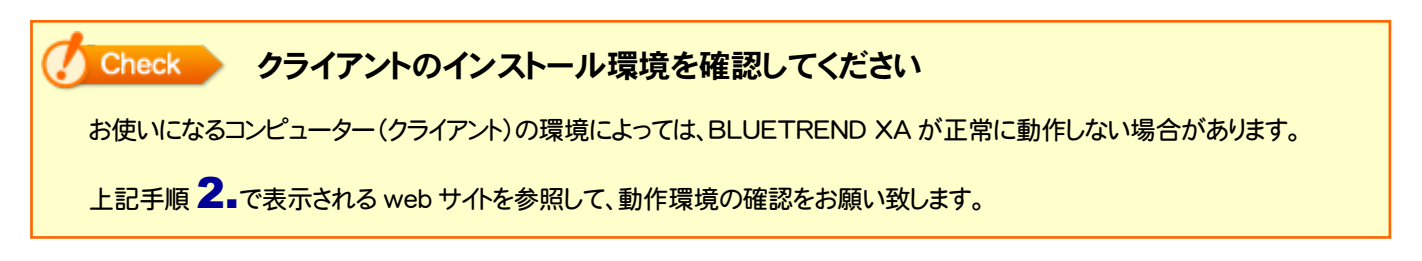

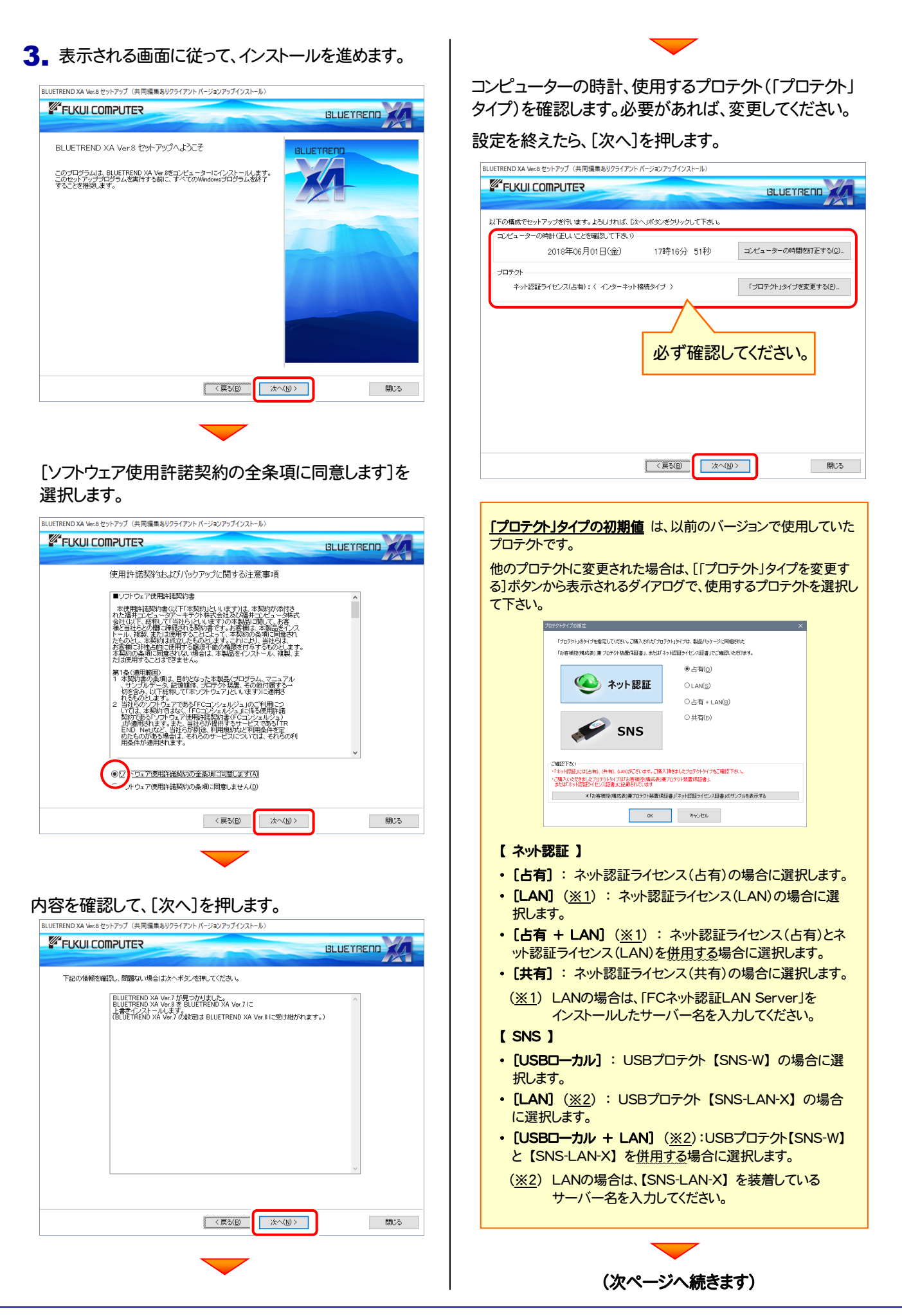

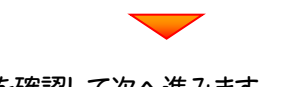

### BLUETREND XA Ver.8 セットアップ (共同編集ありクライアント バージョンアップインストール) **FUKUI COMPUTER BLUETREND** サーバー名が間違っていないか確認してください。よろしければ、「汝へ」ボタンをクリックして下さい。  $-15 - 2$ サーバー名(S)

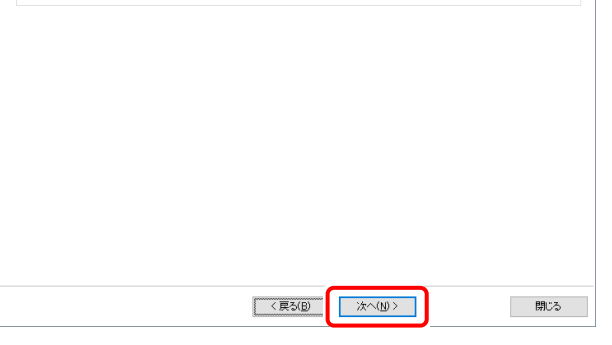

### サーバー名を確認して次へ進みます。 ファイン プログラムのインストールが開始されます。

BLUETREND XA Ver.8 セットアップ (共同編集ありクライアント バージョンアップインストール)

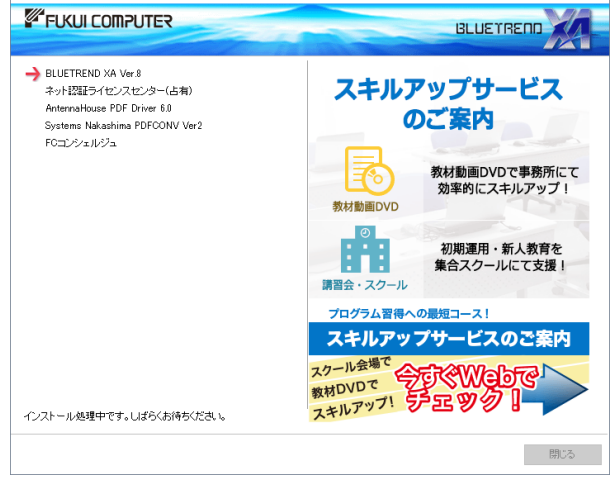

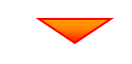

#### インストールが終わったら、[ウイルスセキュリティソフトの誤 認識について]を確認してください。

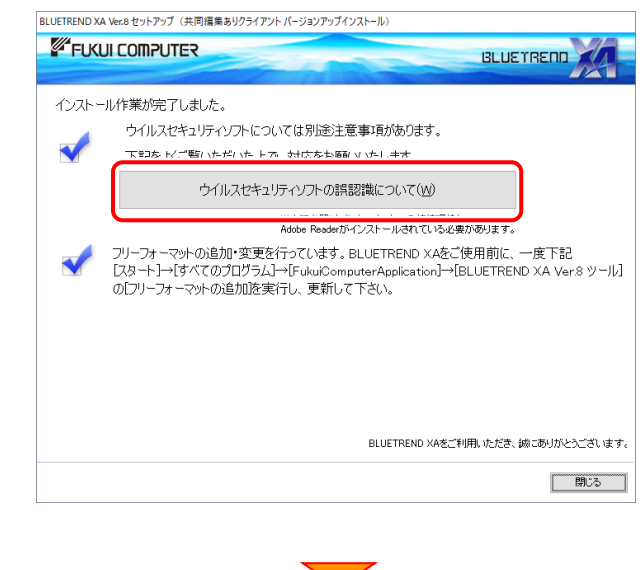

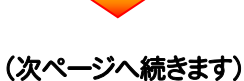

内容を確認して、[セットアップ開始]を押します。

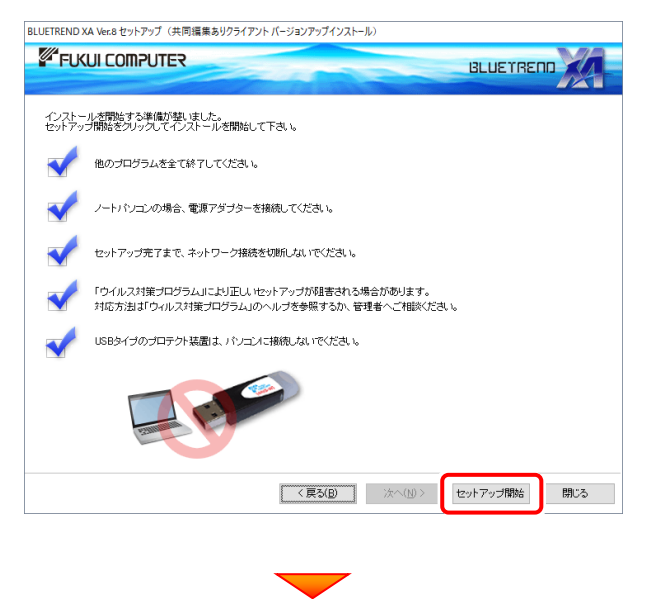

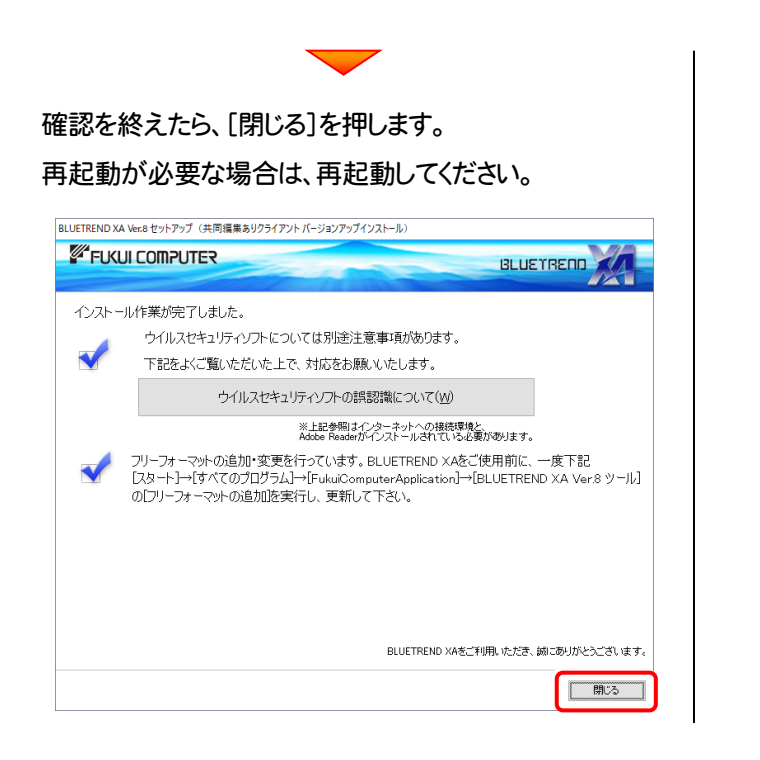

バージョンアップ時には、最後に「フリーフォーマットの追加」 をおこないます。

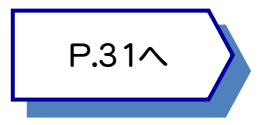

### Check ウイルスセキュリティソフトの誤認識について ウイルスセキュリティソフトの誤認識により、BLUETREND XA が正常に動作しない場合があります。 訳認識を防ぐためには、セキュリティソフト側で「検出の除外」を設定する必要がある場合があります。 「検出の除外」の設定手順については、[ウイルスセキュリティソフトの誤認識について]ボタンから表示される資料を参考に してください。

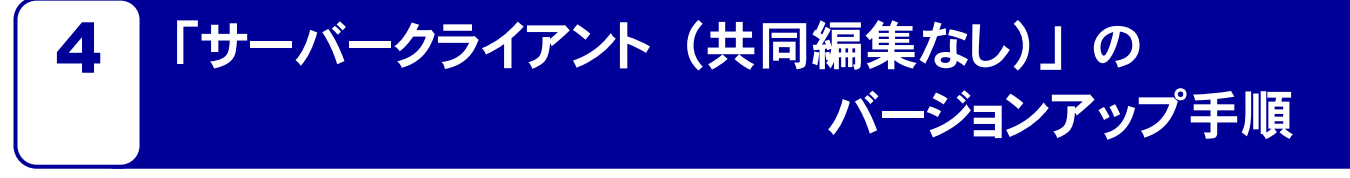

「サーバークライアント (共同編集なし)」 で使用中の BLUETREND XA をバージョンアップします。 まずサーバーで 「Step1 | BLUETREND XA サーバーのバージョンアップ」 をおこないます。 次にクライアントで 「Step2 | BLUETREND XA クライアントのバージョンアップ」 をおこないます。

### まず、サーバーをバージョンアップします

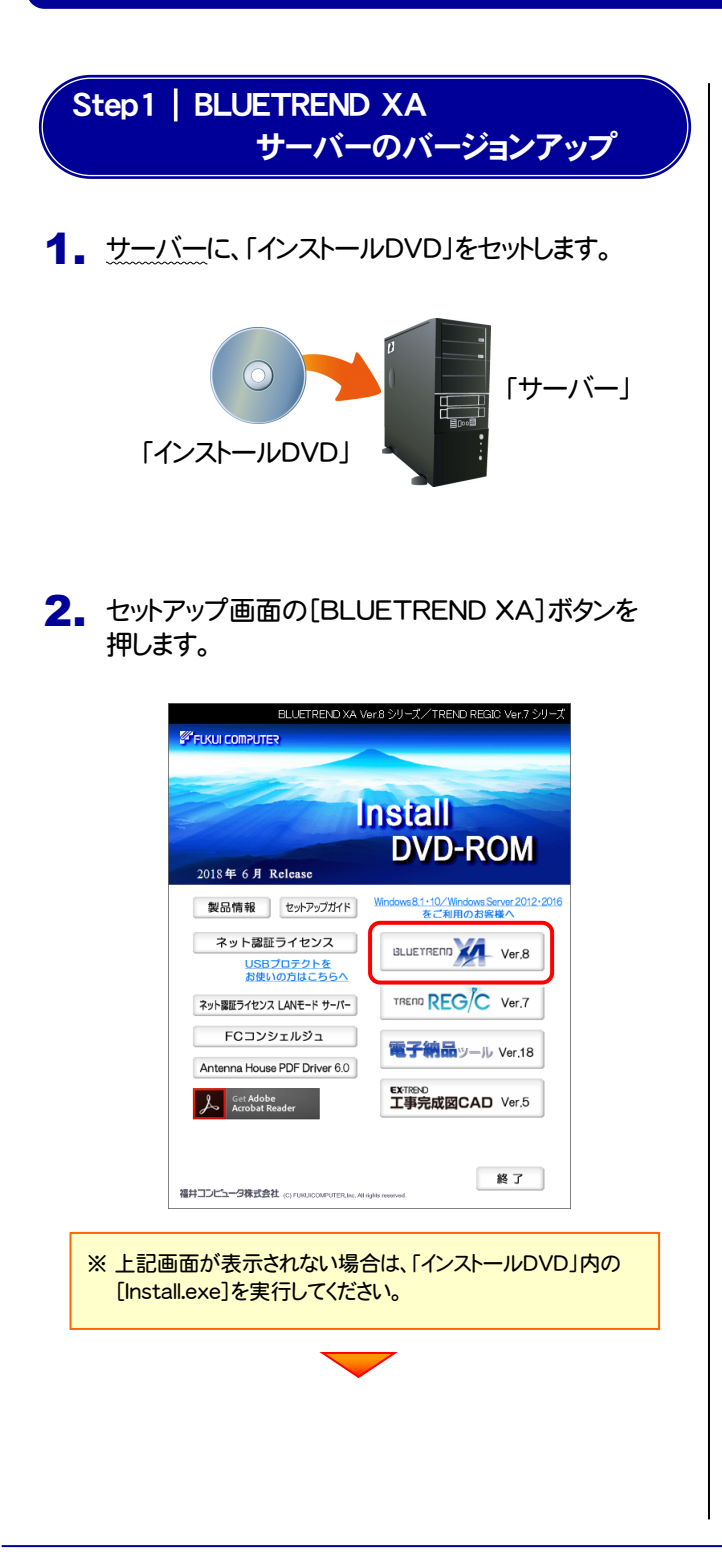

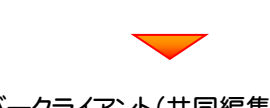

[サーバークライアント(共同編集なし)]タブを 選択します。

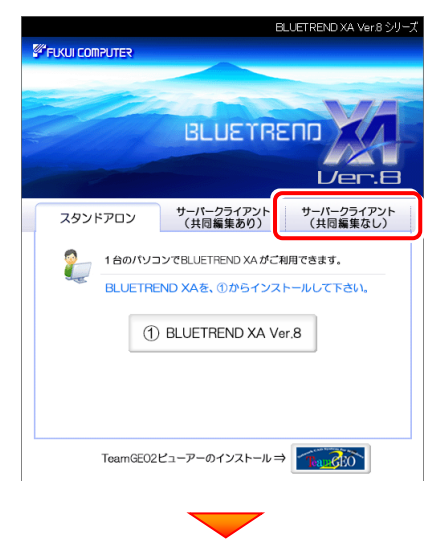

[1] BLUETREND XA サーバーインストール] ボタンを押します。

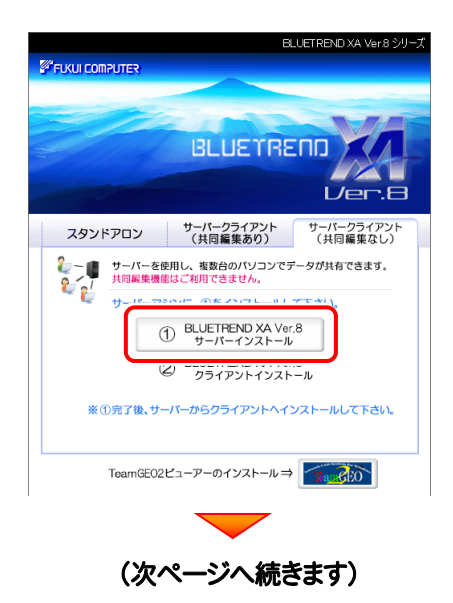

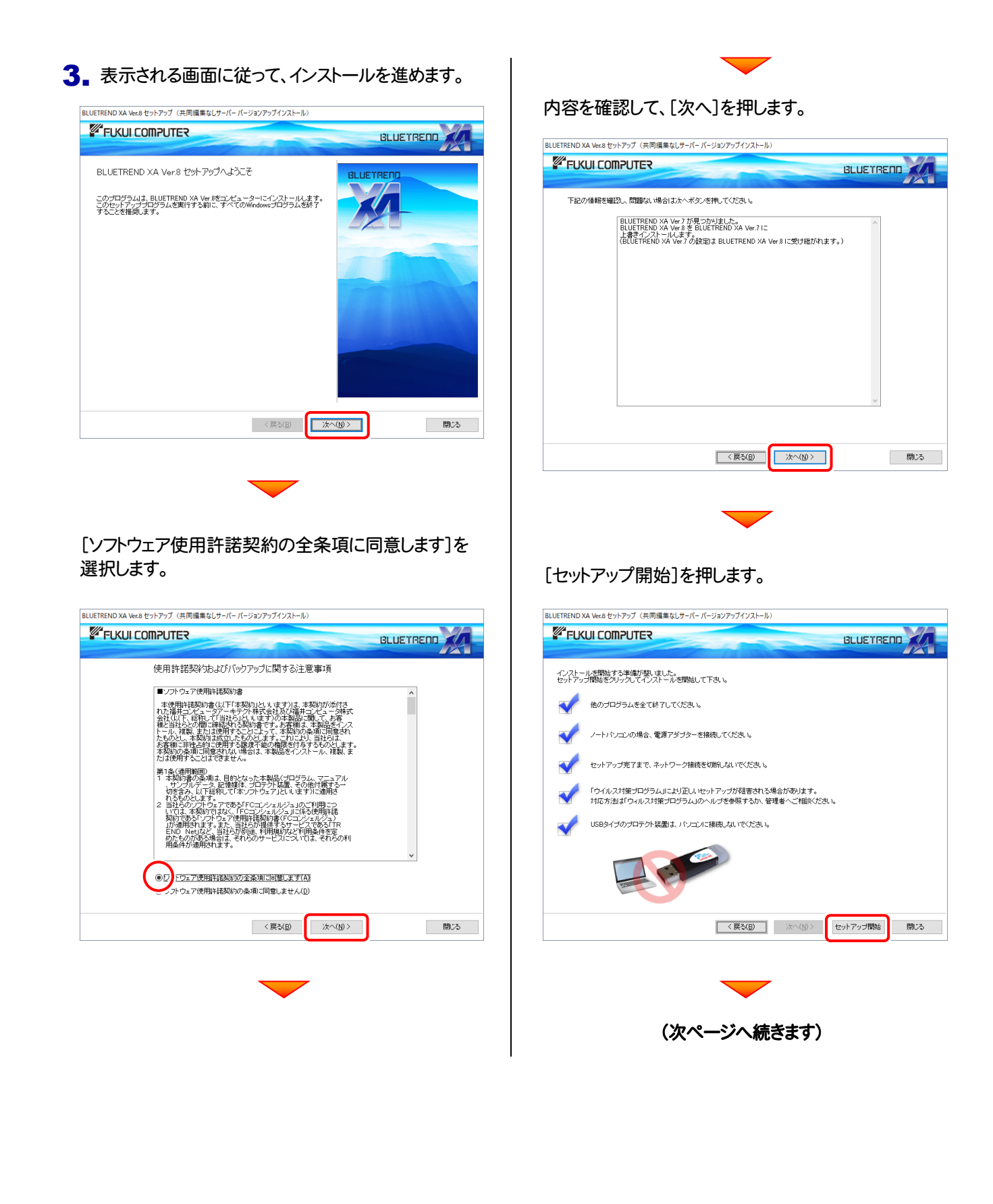

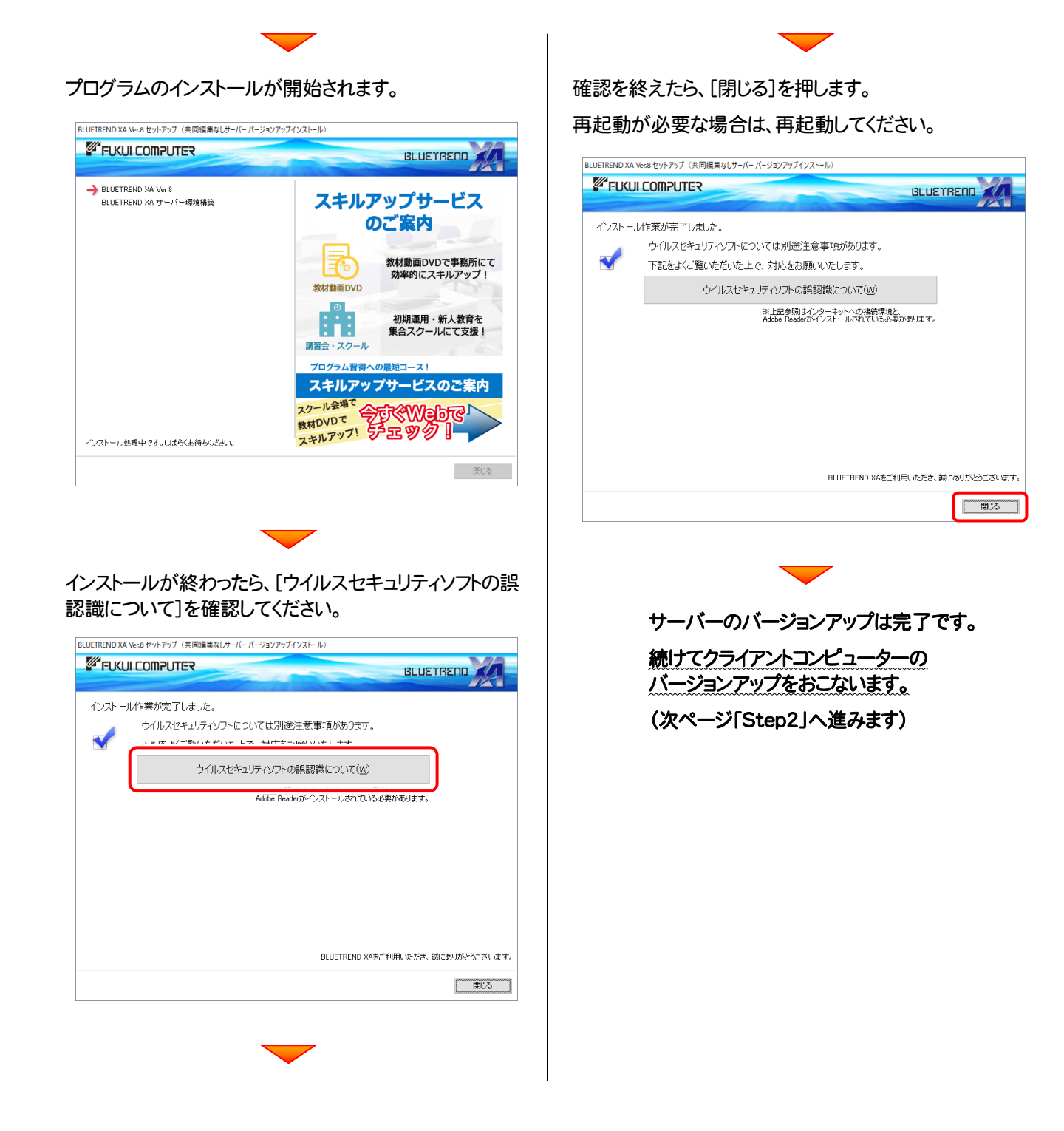

Check ウイルスセキュリティソフトの誤認識について ウイルスセキュリティソフトの誤認識により、BLUETREND XA が正常に動作しない場合があります。 訳認識を防ぐためには、セキュリティソフト側で「検出の除外」を設定する必要がある場合があります。 「検出の除外」の設定手順については、[ウイルスセキュリティソフトの誤認識について]ボタンから表示される資料を参考に してください。

### 次に、クライアントをバージョンアップします

Step2 | BLUETREND XA クライアントのバージョンアップ

1. クライアントからエクスプローラーでサーバーを参照 して、サーバーインストール先のフォルダーにある、 「BT-Loader.exe」を実行します。

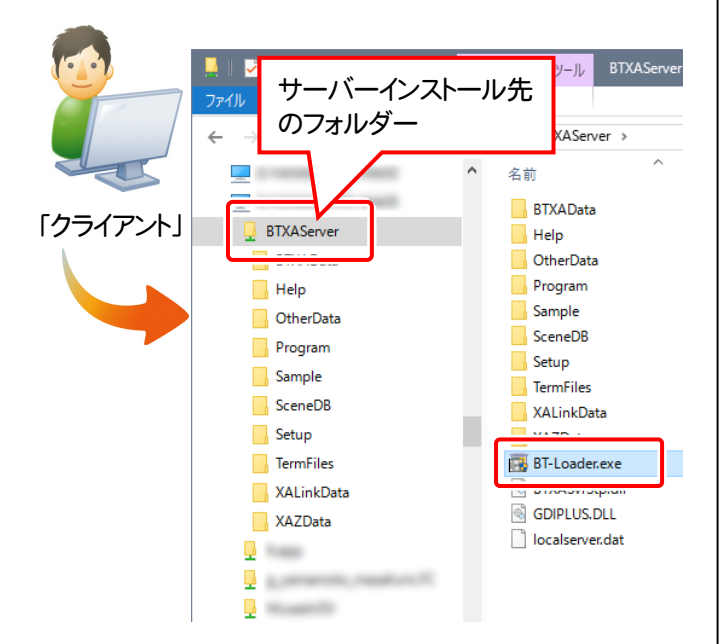

2. 表示される画面に従って、インストールを進めます。

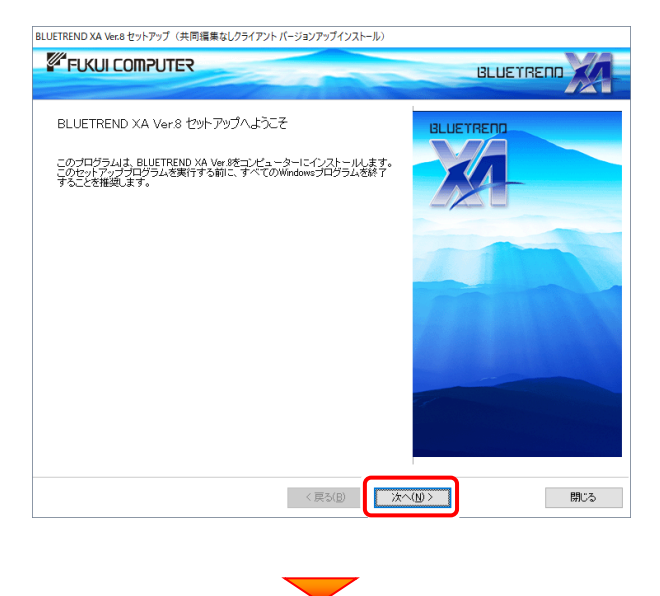

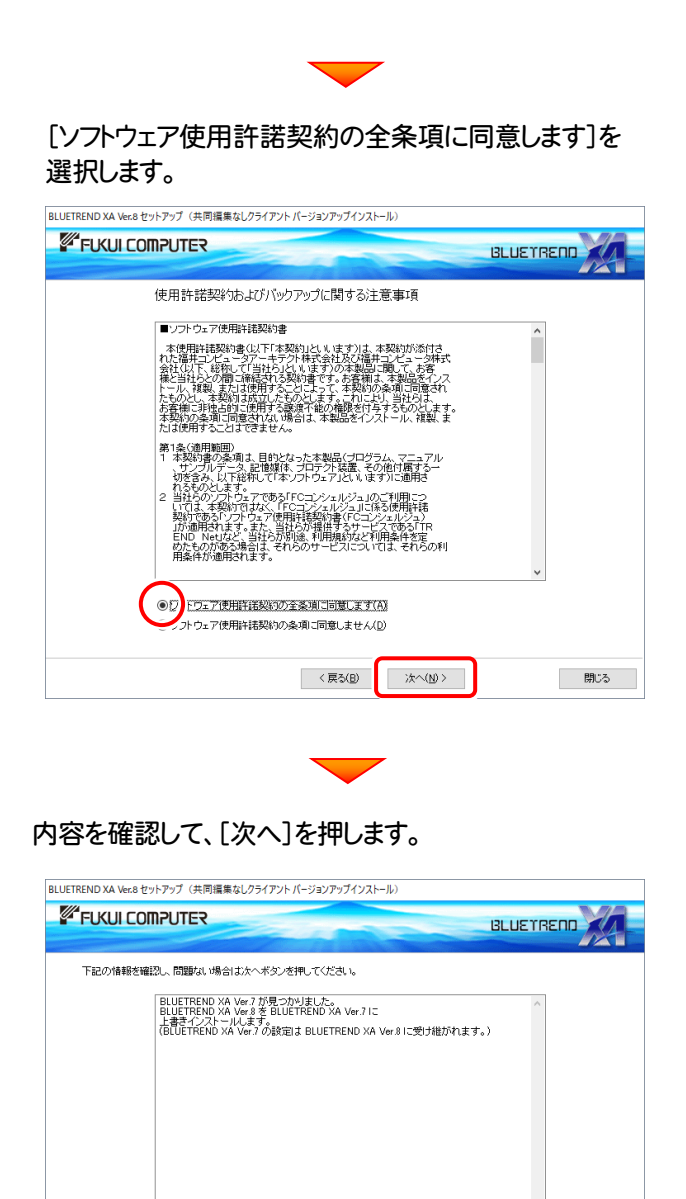

(次ページへ続きます)

**エストレストライル マスト**<br>コスト<mark>ニストの</mark>

開じる |

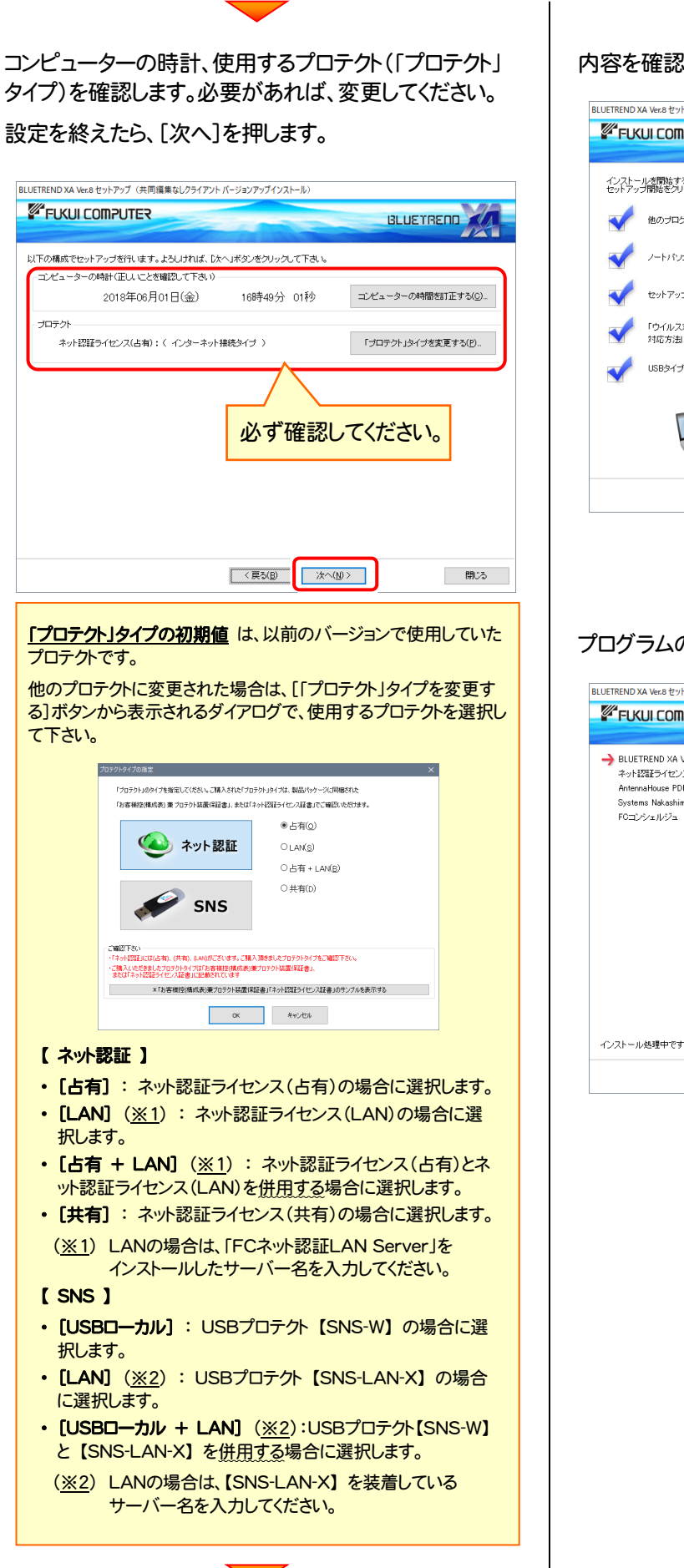

内容を確認して、[セットアップ開始]を押します。

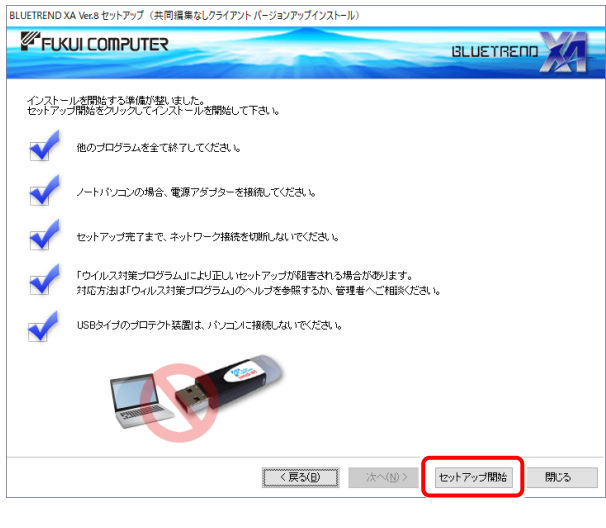

プログラムのインストールが開始されます。

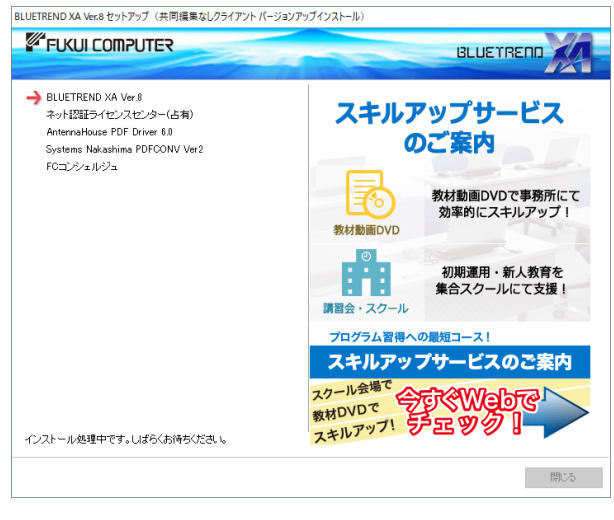

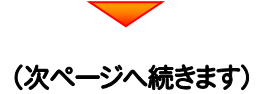

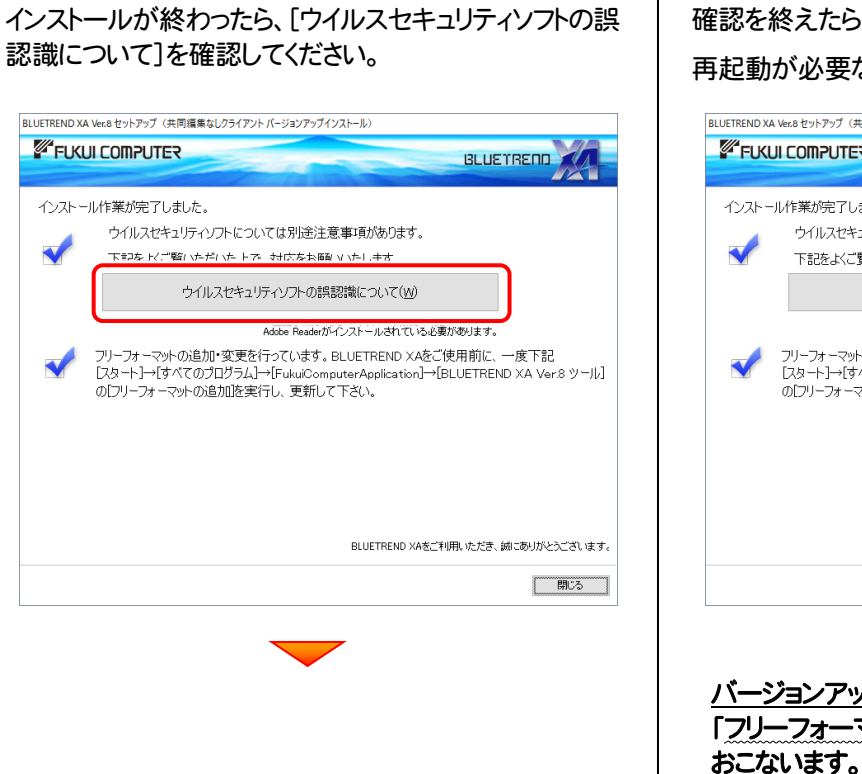

確認を終えたら、[閉じる]を押します。 再起動が必要な場合は、再起動してください。

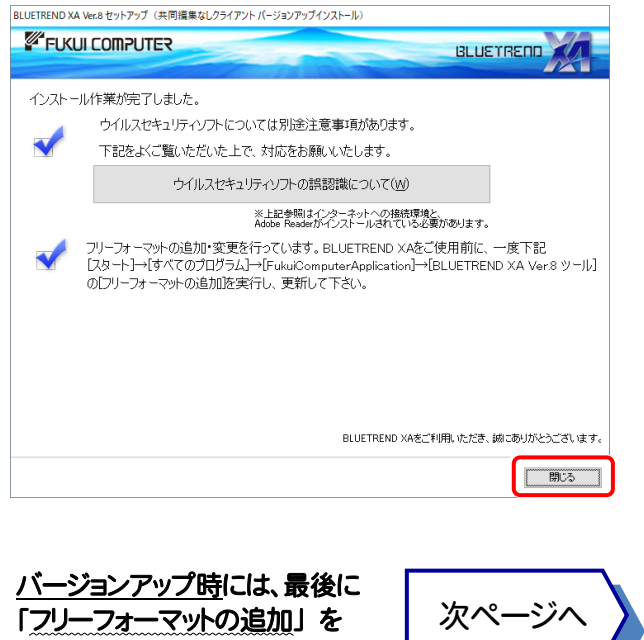

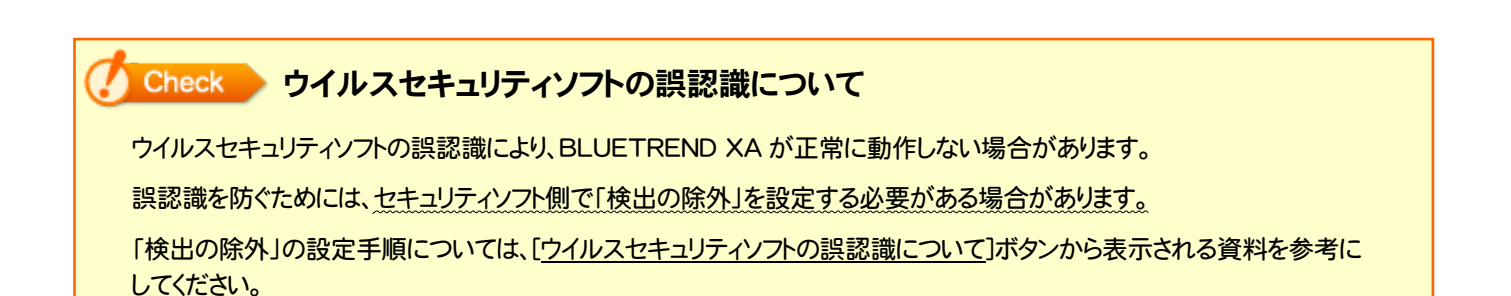

## 5 フリーフォーマットを追加します

プログラムのバージョンアップ時には、計算書・求積表フォーマットが追加されている場合があります。

### 最後に、必ずフリーフォーマットの追加を実行してください。

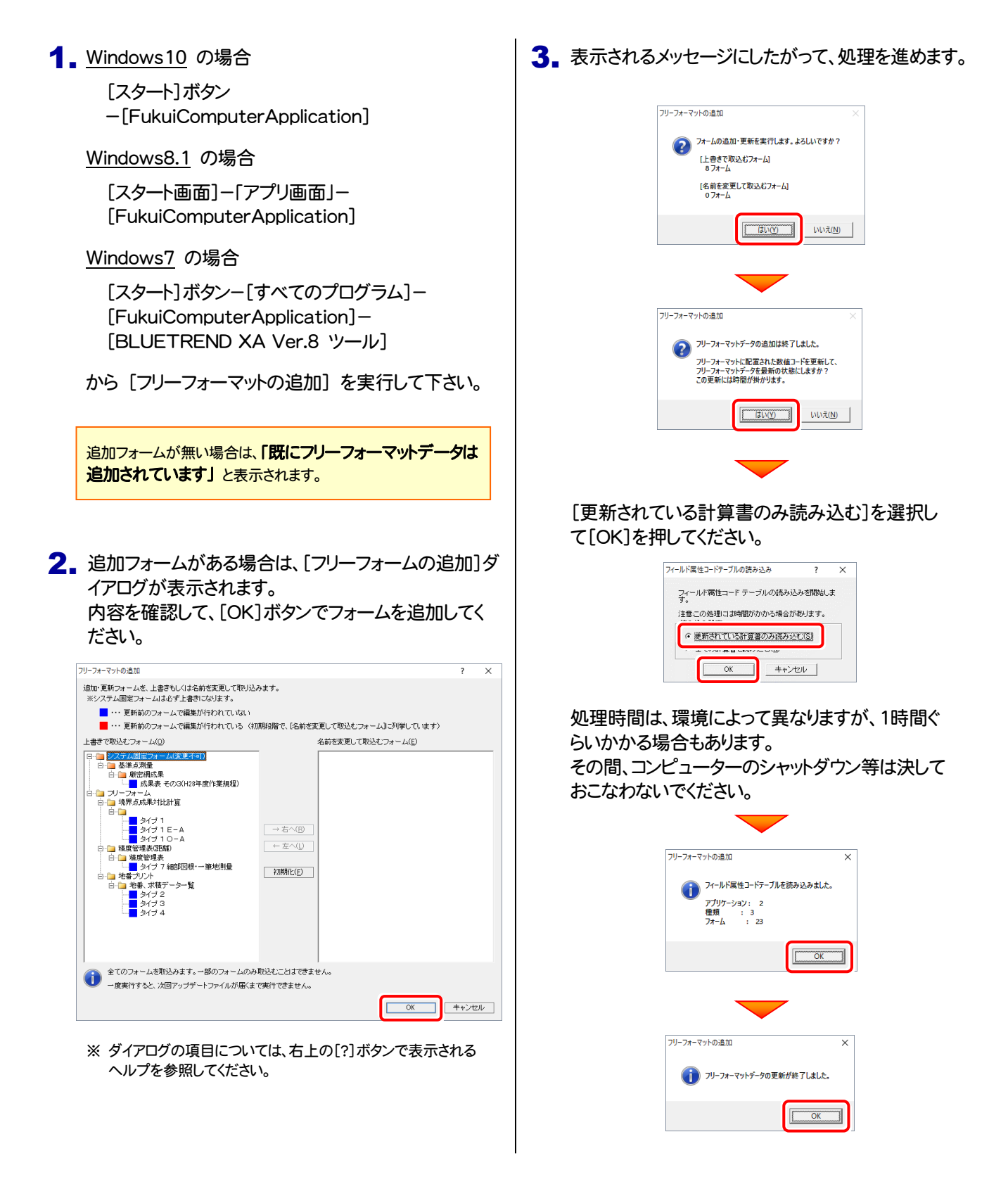

### 以上で BLUETREND XA のバージョンアップは完了です。